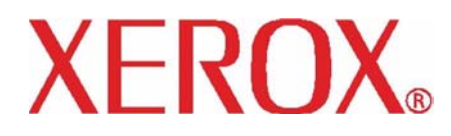

DocuColor 250

# dos Serviços de Guia do Usuário Digitalização

708P88231 Setembro de 2005

Preparado por:

Xerox Corporation Global Knowledge and Language Services 800 Phillips Road, Bldg. 0845-17S Webster, New York 14580-9791 **EUA** 

Traduzido por: Xerox GKLS European Operations Bessemer Road Welwyn Garden City Hertfordshire AL7 1BU Reino Unido

©2005 Xerox Corporation. Todos os direitos reservados.

A proteção do copyright aqui reclamada inclui todas as formas e assuntos de material e informações suscetíveis de registro de direitos autorais como tal atualmente previstos estatutária ou juridicamente, ou que o venha a ser no futuro, incluindo – sem restrições – o material gerado por todo e qualquer software indicado na tela tal como ícones, representações de tela, aspectos etc. Impresso nos EUA.

XEROX® e todos os nomes de produto Xerox mencionados nesta publicação são marcas da XEROX CORPORATION. As marcas de outras companhias são também reconhecidas.

## **Índice**

## **[Introdução](#page-6-0)**

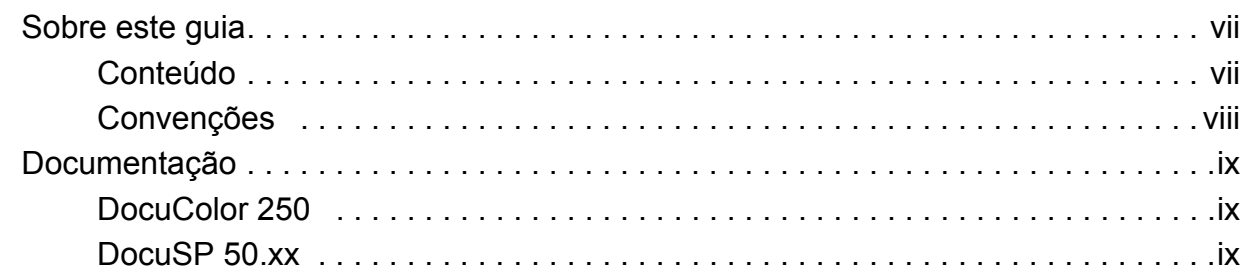

## **[1 Visão geral](#page-10-0)**

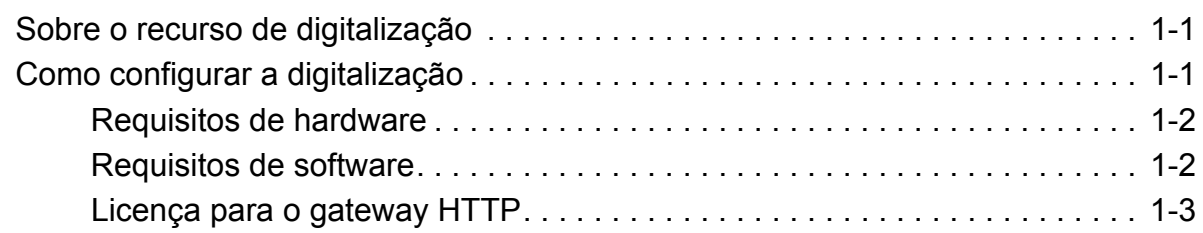

## **[2 Utilização dos serviços de digitalização](#page-14-0)**

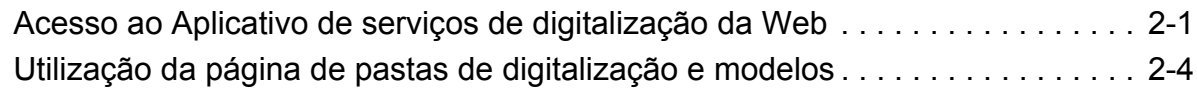

## **[3 Criação de modelos e pastas](#page-20-0)**

[Criação de um modelo e uma pasta de digitalização. . . . . . . . . . . . . . . . . . . . . . 3-1](#page-20-1)

## **[4 Digitalização de documentos](#page-24-0)**

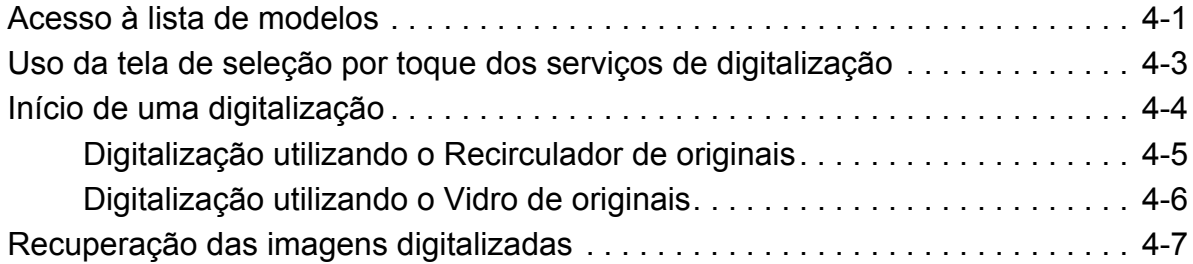

## **[5 Gerenciamento de modelos e pastas](#page-34-0)**

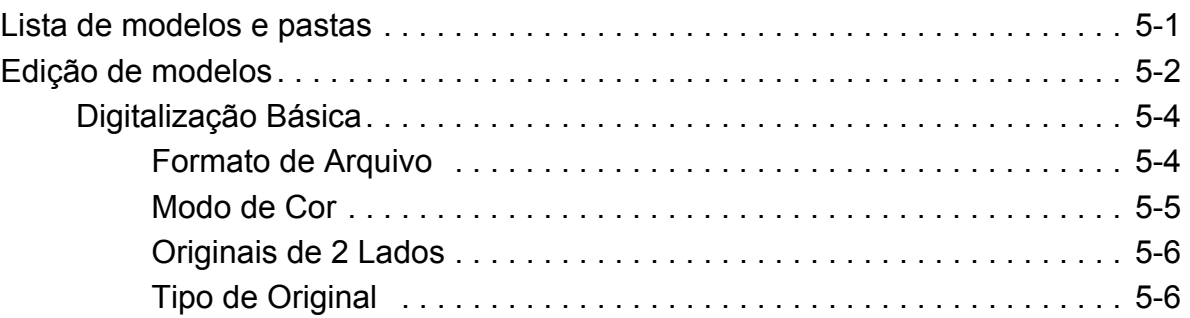

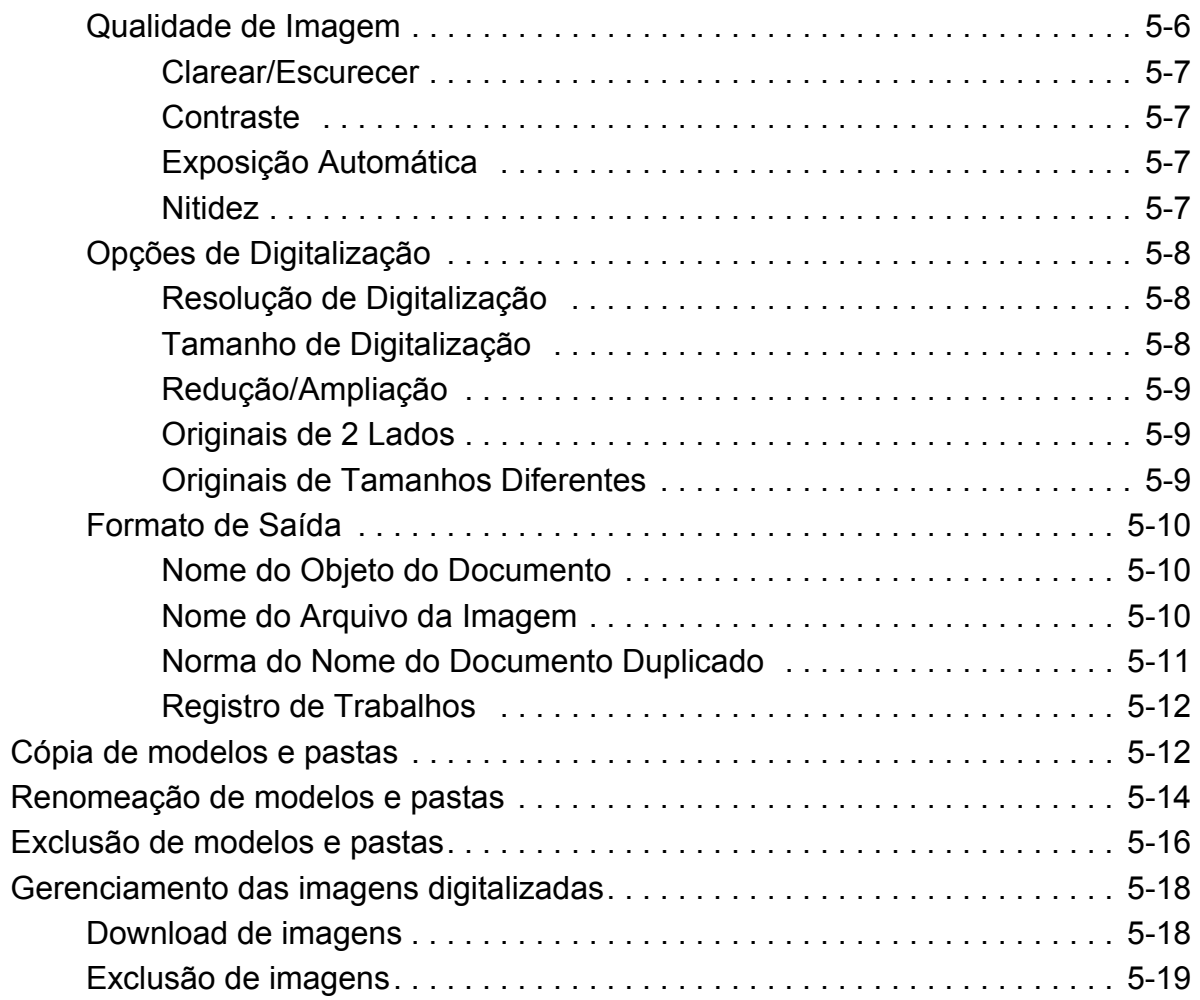

## **[6 Funções do administrador](#page-56-0)**

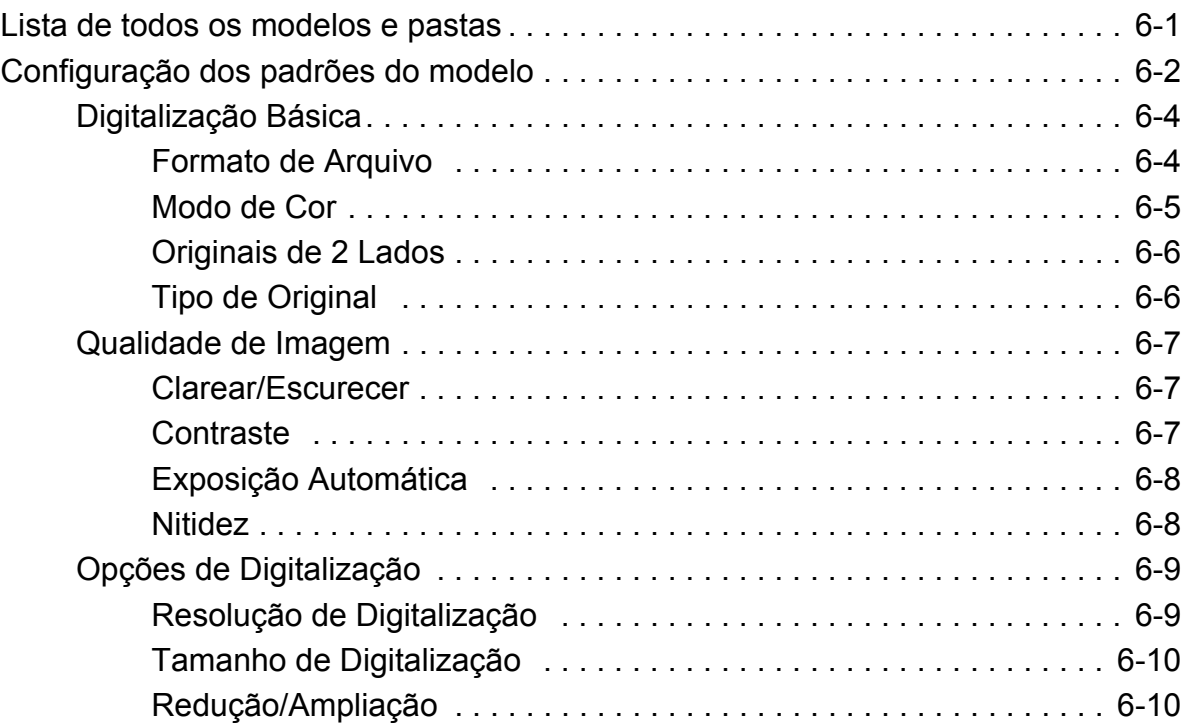

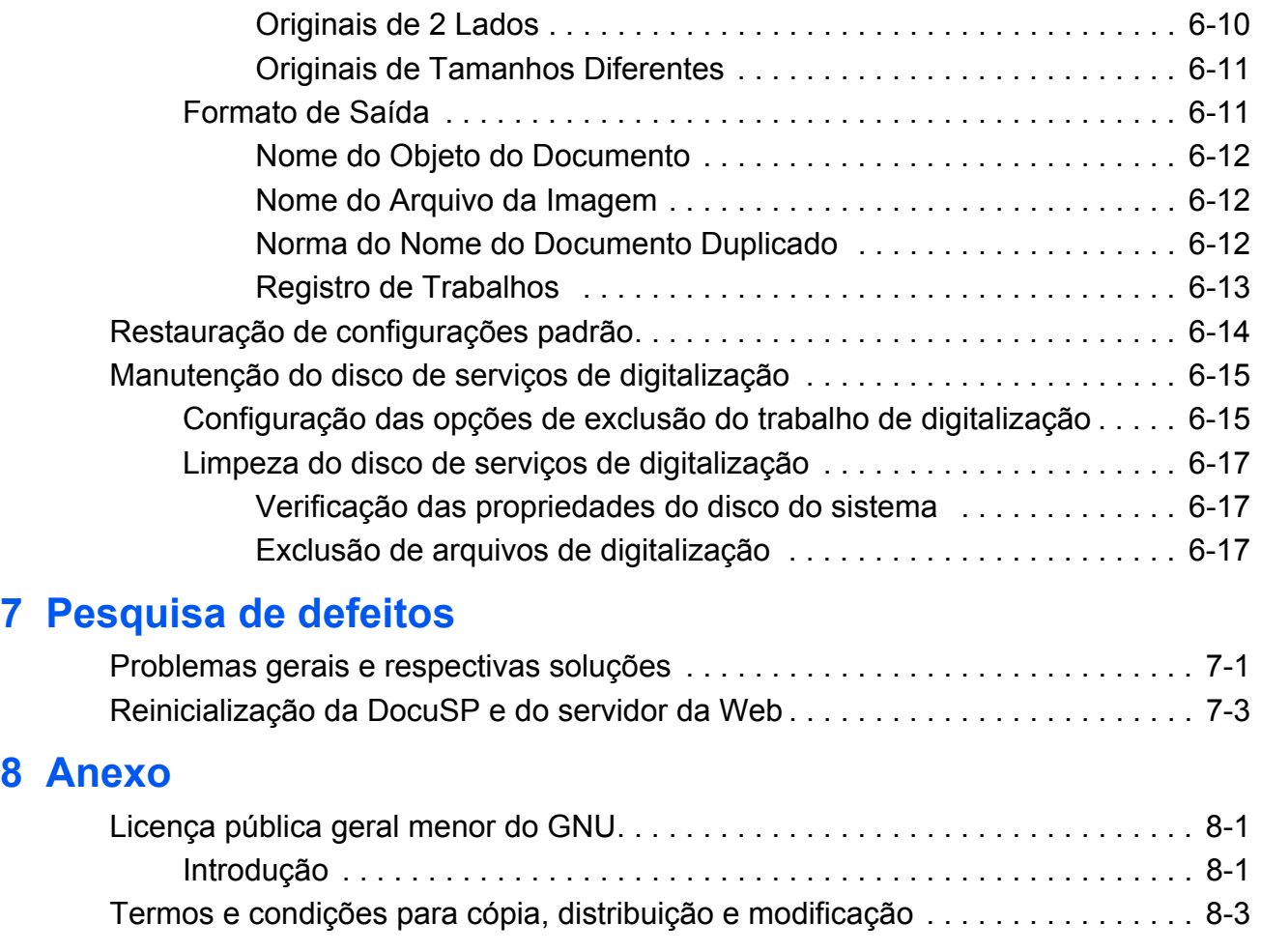

## **[Índice remissivo](#page-88-0)**

## <span id="page-6-0"></span>**Introdução**

Este documento fornece informações sobre como usar o recurso de digitalização para a DocuColor 250 com a controladora de impressão DocuSP 50.xx DFE (Digital Front End).

### <span id="page-6-1"></span>**Sobre este guia**

Antes de utilizar esta documentação, familiarize-se com o conteúdo e as convenções.

### <span id="page-6-2"></span>**Conteúdo**

Este guia apresenta:

- **•** A ["Introdução"](#page-6-0) (este capítulo) fornece informações sobre como utilizar este guia, descreve as convenções utilizadas e oferece referências de outras fontes de informação relevantes para o sistema.
- **•** O [Capítulo 1, "Visão geral",](#page-10-3) apresenta uma visão geral do sistema e especifica os requisitos de licenciamento, hardware e software.
- **•** O [Capítulo 2, "Utilização dos serviços de digitalização",](#page-14-2) fornece informações sobre como acessar o Aplicativo de serviços de digitalização da Web e apresenta uma visão geral dos componentes do aplicativo.
- **•** O [Capítulo 3, "Criação de modelos e pastas",](#page-20-2) apresenta instruções detalhadas sobre como criar modelos e pastas.
- **•** O [Capítulo 4, "Digitalização de documentos",](#page-24-2) oferece instruções específicas de cada etapa para iniciar e concluir um trabalho de digitalização e para recuperar mensagens digitalizadas.
- **•** O [Capítulo 5, "Gerenciamento de modelos e pastas",](#page-34-2) apresenta instruções para editar e gerenciar modelos e arquivos de imagem.
- **•** O [Capítulo 6, "Funções do administrador",](#page-56-2) fornece informações sobre a configuração de padrões de modelo, a manutenção do disco de serviço de digitalização e a configuração das opções de exclusão de um trabalho de digitalização.
- **•** O [Capítulo 7, "Pesquisa de defeitos",](#page-74-2) apresenta soluções para possíveis problemas que possam ocorrer com o sistema.
- **•** O [Capítulo 8, "Anexo",](#page-78-3) descreve os termos e as condições da licença pública geral menor do GNU.
- **•** Um índice remissivo é fornecido ao final deste documento.

#### <span id="page-7-0"></span>**Convenções**

Este guia contém as seguintes convenções:

- **Letra inicial maiúscula e colchetes:** os nomes dos botões da interface com o usuário são apresentados com a letra inicial maiúscula e em colchetes (por exemplo, clique em [Fechar]).
- **Negrito:** os nomes de pastas, guias, caixas de diálogo e telas são apresentados em negrito. (por exemplo, a guia **Qualidade de Imagem**).
- **Itálico:** os documentos e nomes de bibliotecas são apresentados em itálico (por exemplo, o *Guia de Gerenciamento de Trabalhos de Impressão da Xerox DocuPrint NPS/IPS*).

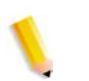

**NOTA:** *As notas são sugestões para ajudá-lo a executar uma tarefa ou compreender um texto.*

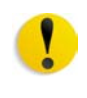

**CUIDADO:** *Os itens de cuidado alertam você sobre ações que podem danificar o hardware ou software ou até mesmo ocasionar a perda de dados.*

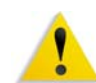

**AVISO:** *Os avisos alertam você sobre condições que podem afetar a segurança das pessoas.*

### <span id="page-8-0"></span>**Documentação**

Esta seção apresenta as publicações relacionadas.

#### <span id="page-8-1"></span>**DocuColor 250**

As informações sobre a Xerox DocuColor 250 estão disponíveis nas seguintes publicações:

- **CD de treinamento e informações (CDTI)**. Este CD contém uma apresentação interativa multinacional projetada para auxiliar você a entender as funções e os recursos disponíveis na DocuColor 250/ 240. Além disso, inclui as seguintes seções: Instruções de operação, Como fazer, Tutoriais, Manutenção e Pesquisa de defeitos.
- **Guia de Iniciação Rápida**. Este documento em papel fornece instruções detalhadas sobre como configurar a DocuColor 250/240 para o uso diário. Além disso, o Guia de Iniciação Rápida inclui instruções sobre como alterar os atributos do papel, substituir cartuchos de toner e outras informações detalhadas que podem ser necessárias para que você possa começar a utilizar a DocuColor 250/240 rapidamente.

#### <span id="page-8-2"></span>**DocuSP 50.xx**

As informações sobre a DocuSP 50.xx estão disponíveis nas seguintes publicações:

- **Guia do Sistema da DocuSP**. Este guia contém informações detalhadas sobre como gerenciar a DocuSP, assim como instruções sobre como configurar novas contas de usuário e como fazer a manutenção do disco do sistema.
- **Ajuda on-line da DocuSP**. O sistema de ajuda da DocuSP está disponível na interface com o usuário da DocuSP.
- **Guia de Gerenciamento de Cores**. Este guia contém informações sobre como configurar e gerenciar perfis de cores e como obter uma cor uniforme entre a DocuSP e o dispositivo de saída.

## <span id="page-10-3"></span><span id="page-10-0"></span>**1 Visão geral**

## <span id="page-10-1"></span>**Sobre o recurso de digitalização**

A Xerox DocuColor 250 possui um scanner integrado com recurso de digitalização, que permite que você digitalize documentos utilizando os modelos de trabalho de digitalização armazenados no DFE (Digital Front End) da DocuSP. A DocuSP tem capacidade para armazenar até 250 modelos.

Você pode criar modelos de trabalho de digitalização, gerenciar modelos e pastas, além de recuperar e gerenciar arquivos de imagem da estação de trabalho através do Aplicativo de serviços de digitalização da Web da DocuSP.

As imagens digitalizadas são transferidas para repositórios de imagem, ou pastas, no sistema da DocuSP, onde são então armazenadas. Com o Aplicativo de serviços de digitalização da Web você pode acessar pastas e fazer download de imagens digitalizadas para a estação de trabalho local.

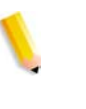

**NOTA:** *Os usuários com direitos de acesso de Usuário e Operador podem acessar somente seus próprios modelos e pastas. Os Administradores do sistema podem acessar todos os modelos e pastas.*

## <span id="page-10-2"></span>**Como configurar a digitalização**

Os seguintes requisitos de hardware, software e licenciamento devem estar em conformidade antes que o recurso de digitalização da DocuColor 250 com DocuSP esteja operacional.

#### <span id="page-11-0"></span>**Requisitos de hardware**

- **•** DocuColor 250
- **•** DFE da DocuSP com placa da interface da rede secundária (única placa gigabit Ethernet) instalada
- **•** Cabo invertido para conectar a DocuColor 250 à porta NIC secundária do DFE da DocuSP
- **•** Estação de trabalho em rede

#### <span id="page-11-1"></span>**Requisitos de software**

- **•** DocuSP versão 50.xx ou superior. A DocuSP é necessária para gerenciar os modelos de trabalho de digitalização e repositório de imagem. A instalação é realizada por um representante da Xerox.
- **•** Aplicativo de serviços de digitalização da Web. O aplicativo é instalado como parte do software da DocuSP.
- **•** Navegador da Web, requisitos mínimos:

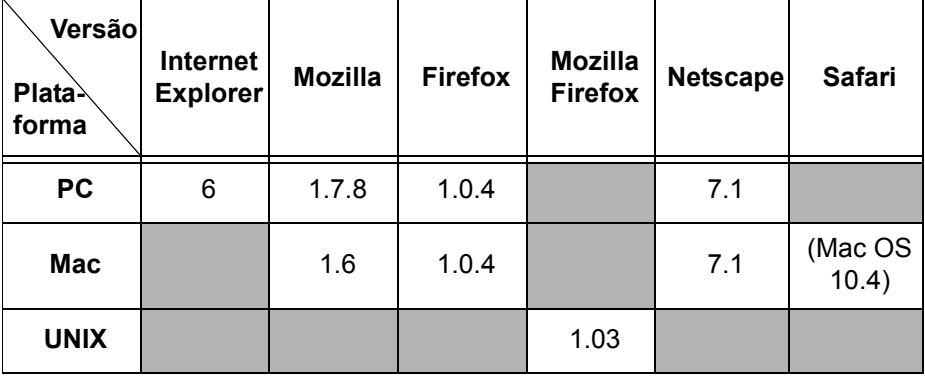

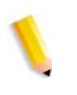

**NOTA:** *A DocuSP inclui o uso de código-fonte e código-objeto do GNU, o qual está sujeito aos termos da licença pública geral do GNU. É importante que você reveja os termos e as condições da licença pública geral do GNU para entender as restrições desta licença. Consulte ["Licença pública geral menor do GNU" na página 8-1](#page-78-4). Para obter mais informações sobre o GNU, acesse http://www.gnu.org/ licenses/gpl.txt.*

### <span id="page-12-0"></span>**Licença para o gateway HTTP**

Antes que o gateway de serviços na Internet seja ativado para o recurso de digitalização, o gateway HTTP já deve estar licenciado. A instalação da licença e a ativação do gateway são realizadas pelo representante da Xerox como parte da instalação do software da DocuSP.

## <span id="page-14-2"></span><span id="page-14-0"></span>**2 Utilização dos serviços de digitalização**

## <span id="page-14-3"></span><span id="page-14-1"></span>**Acesso ao Aplicativo de serviços de digitalização da Web**

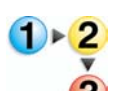

#### **Na estação de trabalho**

- **1.** Abra o navegador da Web (por exemplo, Internet Explorer).
	- **2.** Digite o endereço IP ou o nome do host do DFE da DocuSP. Será exibida a home page dos serviços de Internet da DocuColor 250.

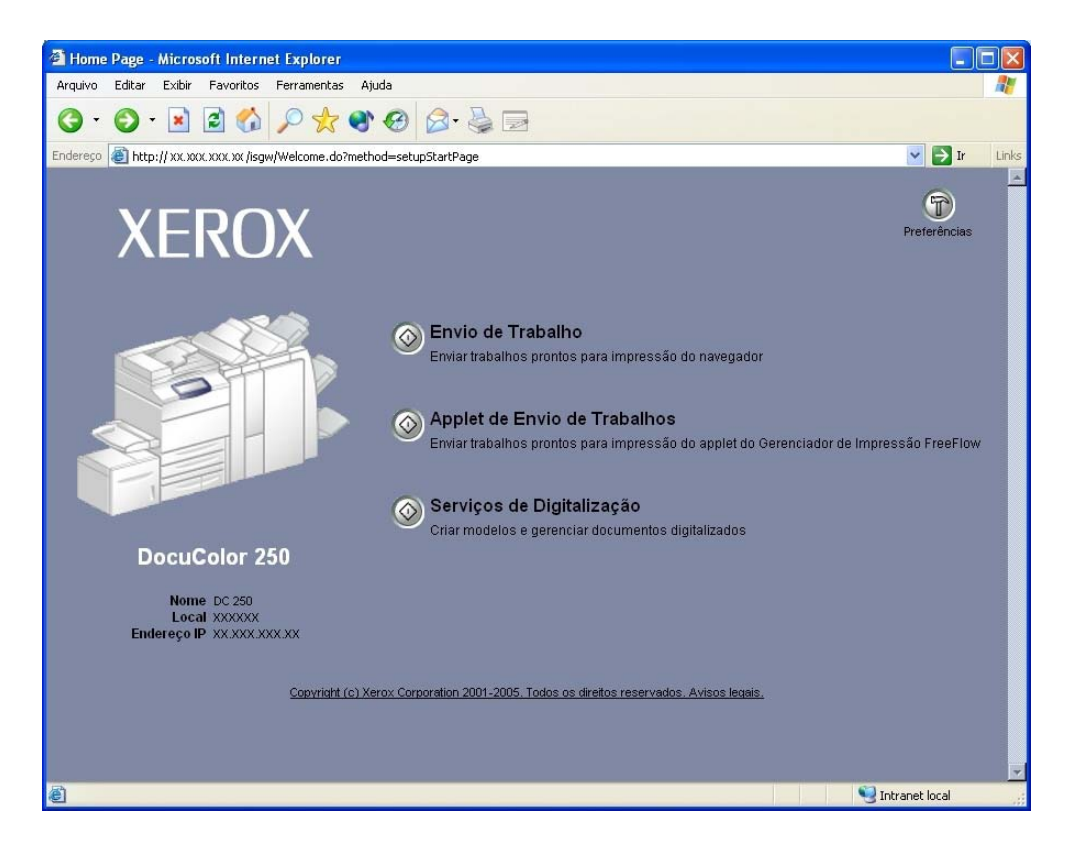

**3.** Clique no botão [Serviços de Digitalização].

**4.** Na tela de login, digite o nome do usuário e a senha de uma conta já existente da DocuSP.

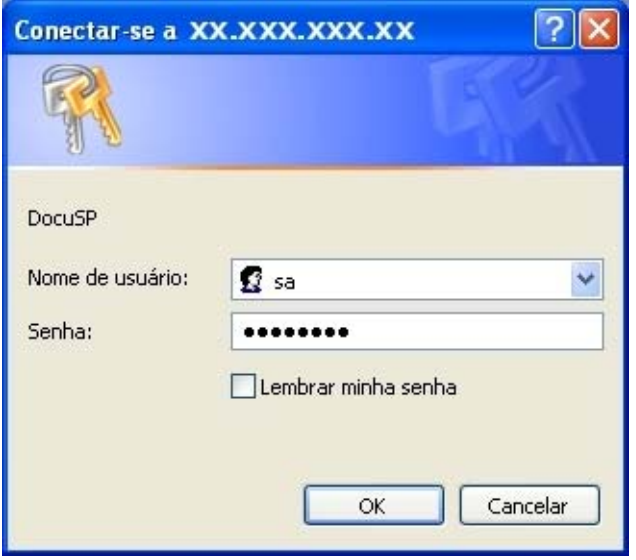

**NOTA:** *É necessário ter uma conta da DocuSP para utilizar este serviço. Se você não tiver uma conta, solicite-a ao administrador do sistema.*

**5.** Clique em [OK].

O Aplicativo de serviços de digitalização da Web da DocuSP é aberto, exibindo todas as pastas de digitalização e modelos criados pelo usuário que fez o login.

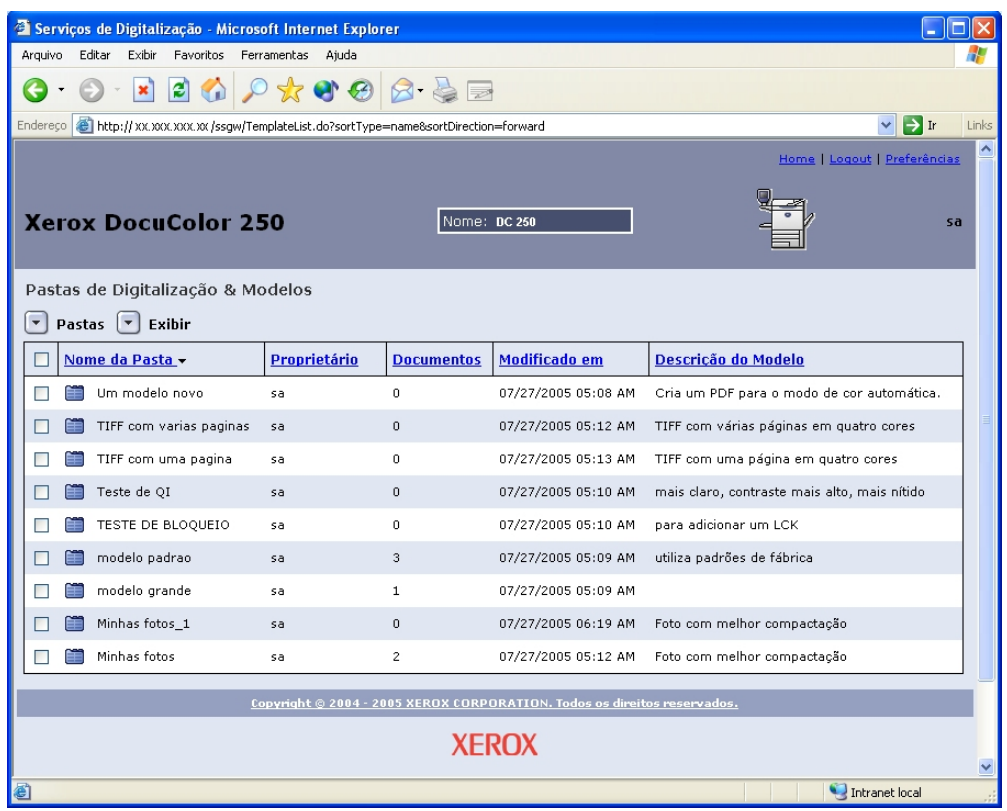

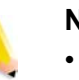

#### **NOTAS:**

- *Após 15 minutos de inatividade você será solicitado a fazer o login novamente.*
- *Para usuários com direitos de acesso de Usuário e Operador, serão exibidos somente modelos e pastas criados pelo usuário que fez o login. Os usuários com direitos de acesso de Administrador têm acesso a todos os modelos e pastas.*

## <span id="page-17-0"></span>**Utilização da página de pastas de digitalização e modelos**

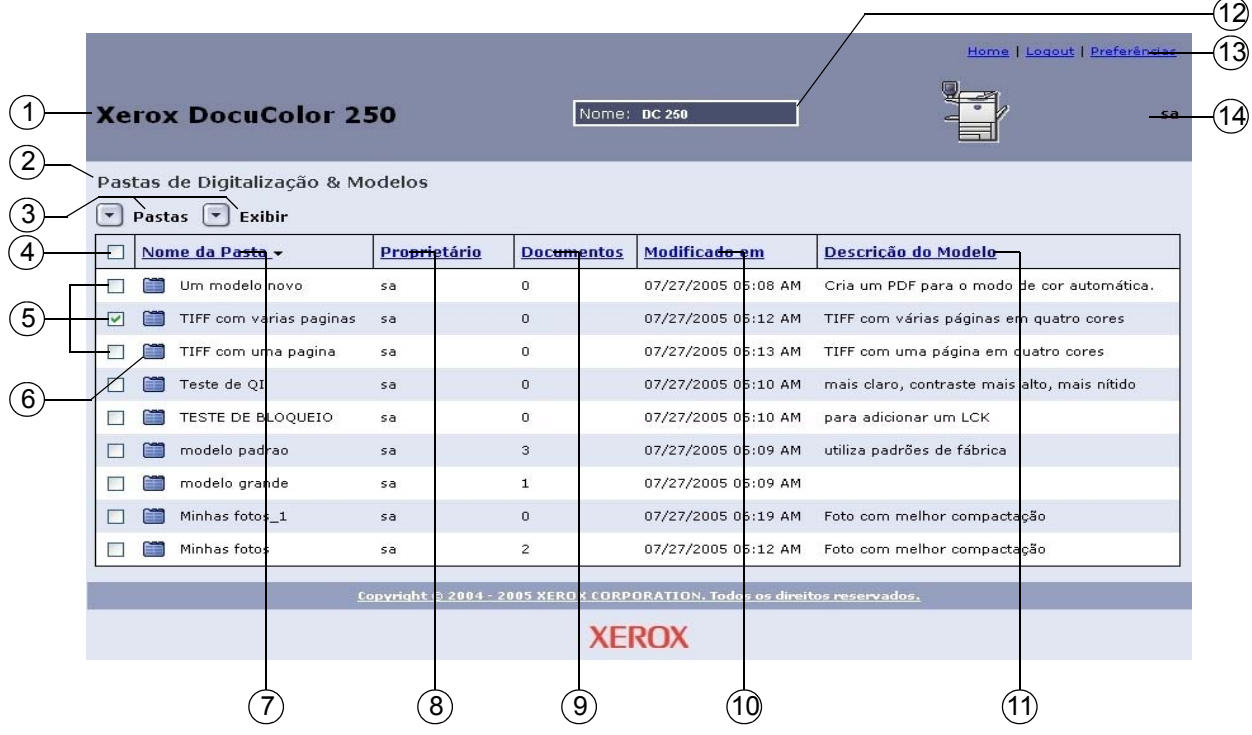

- **Modelo da máquina**. O nome do modelo da máquina na qual 1 você iniciou os trabalhos de digitalização.
- **Pasta atual**. À medida que você navega pelas pastas, o local da 2 pasta é exibido aqui.
- **Menus suspensos:** 3

#### **Menu Pastas**

- Abrir Pasta
- Editar Modelo
- Novo Modelo & Pasta
- Copiar Modelo & Pasta
- Renomear Modelo & Pasta
- Excluir Modelo & Pasta

#### **Menu Exibir**

- Minhas Pastas (se o local atual for uma Pasta do modelo)\*
- Meus Documentos (se o local atual for uma Pasta de documentos)\*
- Exibir Tudo\*
- Reexibir atualiza a lista de modelos

\* Essas opções são exibidas para usuários com direitos de acesso de Administrador. Para obter mais informações, consulte a [página 6-1.](#page-56-3)

#### **Menu Documento**

- Abrir Pasta\*
- Salvar Como
- Excluir

\*Essa opção é exibida para subpastas, ou Pastas de documentos, de trabalhos de digitalização contendo vários arquivos de imagem.

- **Caixa de seleção Selecionar Tudo** . Para selecionar todos os 4 modelos ou pastas, marque esta caixa de seleção.
- **Caixas de seleção Modelo / Pasta** . Para selecionar um modelo 5 ou pasta individual, marque esta caixa de seleção.
- **Ícone Modelo / Pasta / Documento** 6

– Modelo / Pasta

**F** – Pasta de documentos

- **Nome da Pasta** (Nome do Modelo) . Lista as pastas do modelo 7 por nome. Se você clicar neste link, a ordem de classificação dos modelos será alterada. Ao clicar repetidamente é possível alternar entre a ordem ascendente e descendente. Por padrão, os modelos são listados pelo nome da pasta em ordem ascendente.
- **Proprietário**. Lista modelos pelo nome de usuário do autor do 8 modelo da DocuSP. Ao clicar no link, os usuários com direitos de acesso de Administrador obtêm uma classificação dos modelos em **Todas as Pastas** por proprietário na ordem alfabética ascendente. Ao clicar novamente a classificação é exibida na ordem descendente. A ordem padrão é ascendente.
- **Documentos**. Exibe o número de documentos de digitalização 9 na pasta do modelo. Ao clicar neste link, a classificação das pastas do modelo será exibida de acordo com o número de documentos presentes na pasta. A ordem padrão é ascendente, sendo o menor número de documentos listados primeiramente.
- **Modificado em**. Apresenta a data e a hora da última modificação 10 do modelo. Ao clicar neste link, é exibida uma lista dos modelos em ordem cronológica. A ordem padrão lista primeiramente as datas mais antigas. Ao clicar novamente, a classificação é apresentada pela data e hora mais recentes.
- **Descrição do Modelo**. Apresenta a descrição do modelo como 11 inserida pelo usuário durante a criação ou a modificação do modelo. Ao clicar neste link, os modelos são classificados em ordem alfabética pela primeira palavra da descrição do modelo. A ordem padrão é ascendente.
- 12 **Nome do servidor.** O nome do servidor da DocuSP no qual você fez o login.

#### – **Links de navegação** 13

- Página inicial: retorna para a home page da DocuColor 250 sem que você feche a sessão.
- Logout: é efetuado o logout do Aplicativo de serviços de digitalização da Web, retornando para a home page da DocuColor 250.
- Preferências\*: abre a janela pop-up Preferências para configuração dos padrões do modelo.

\*Esse link é exibido somente para usuários com direitos de acesso de Administrador.

– **Nome do usuário**. O nome do usuário que fez atualmente o login 14no Aplicativo de serviços de digitalização da Web.

## <span id="page-20-2"></span><span id="page-20-0"></span>**3 Criação de modelos e pastas**

Ao utilizar o Aplicativo de serviços de digitalização na Web na estação de trabalho, você pode criar e gerenciar modelos de trabalho de digitalização, suas respectivas pastas e imagens digitalizadas.

## <span id="page-20-1"></span>**Criação de um modelo e uma pasta de digitalização**

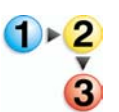

#### **Para criar um modelo e uma pasta:**

**1.** A partir de um navegador da web, acesse o Aplicativo de serviços de digitalização da Web e efetue o login utilizando uma conta existente da DocuSP (consulte a [página 2-1](#page-14-3)).

A lista de **Pastas de Digitalização & Modelos** será exibida.

#### **NOTAS:**

- *Para obter mais informações sobre como configurar contas da DocuSP, consulte o Guia do Sistema da DocuSP.*
- *Serão exibidos somente os modelos e as pastas criados pelo usuário que efetuou o login, com exceção das contas com direitos de acesso de Administrador.*

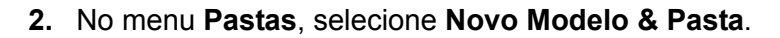

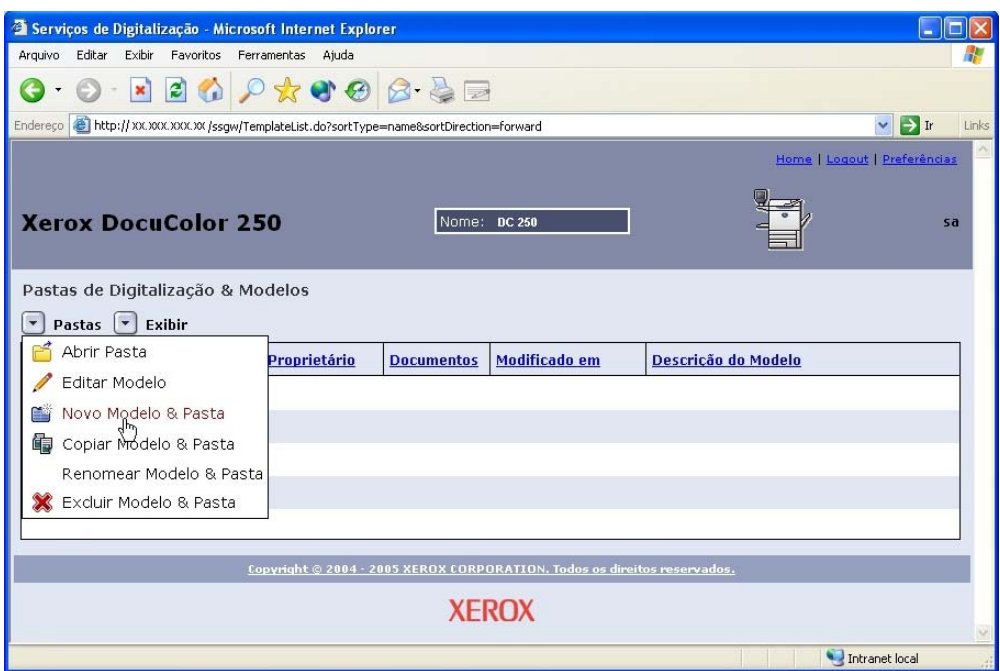

**3.** Na guia **Digitalização Básica**, digite o nome no campo **Modelo & Nome da Pasta**.

#### **NOTAS:**

- *O nome do modelo deve ser exclusivo. Se já existir um modelo com o nome selecionado, você será alertado para escolher um nome diferente.*
- *Os nomes de modelo podem ter até 24 caracteres alfanuméricos, os quais podem incluir espaços e caracteres sublinhados.*

**4.** Se você desejar, é possível adicionar uma descrição ao modelo no campo **Descrição do Modelo**. A descrição do modelo é útil para determinar o modelo mais adequado ao trabalho sem a necessidade de abrir o modelo para verificar as propriedades.

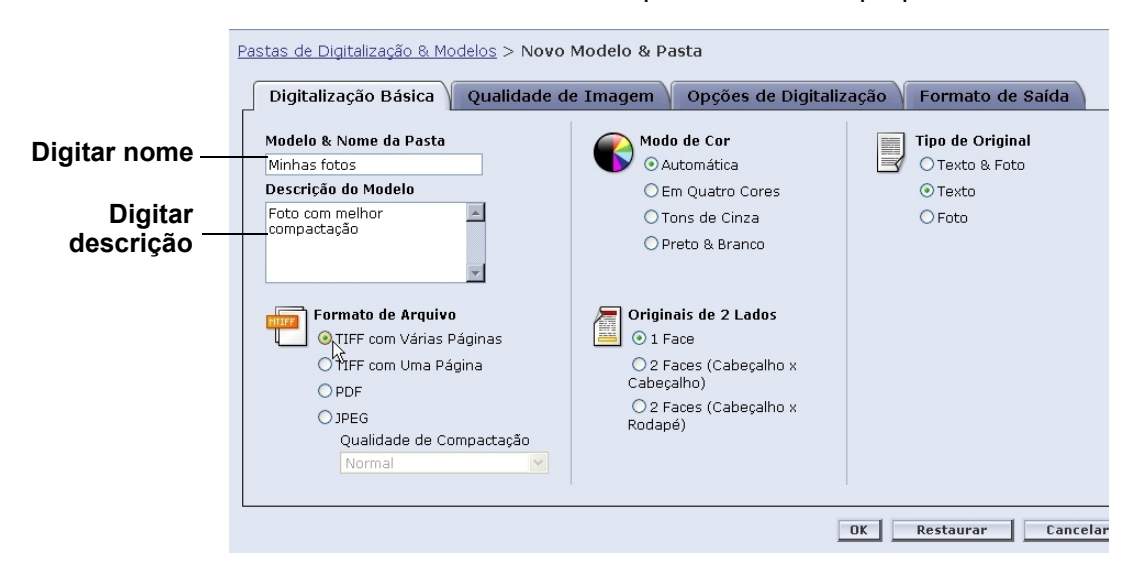

**NOTA:** *É importante observar que o formato de arquivo de saída na Descrição do Modelo pode ser útil para determinar qual modelo utilizar, pois esta propriedade não é visível na DocuColor 250.*

**5.** Selecione as configurações para o modelo. Para obter mais informações, consulte ["Edição de modelos" na página 5-2.](#page-35-1)

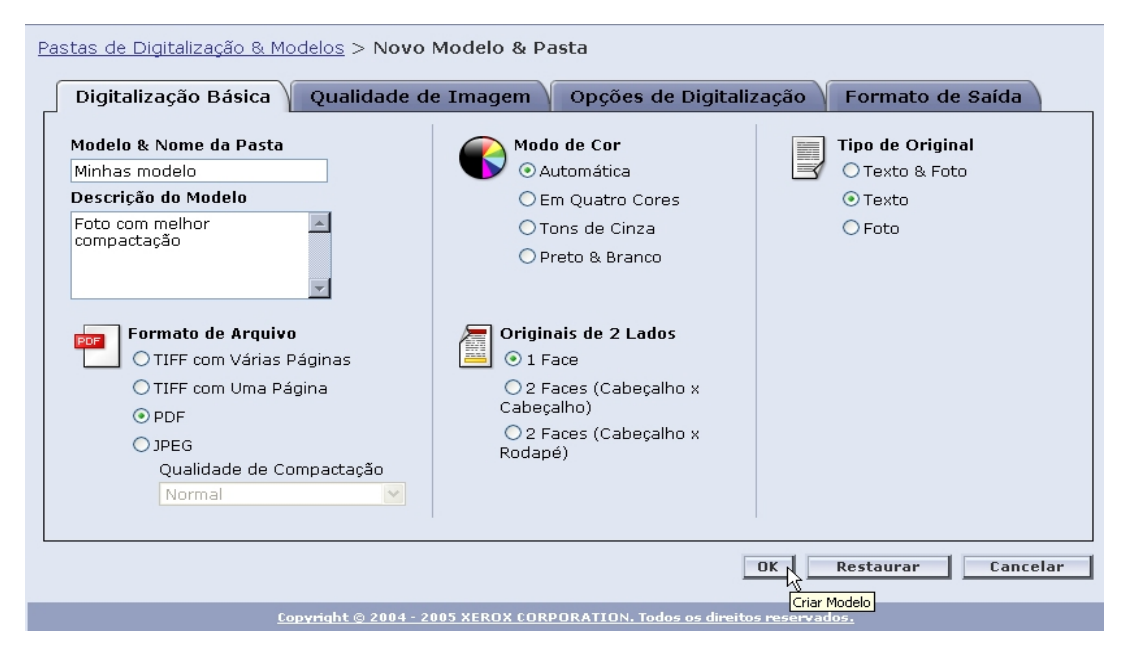

**6.** Clique em [OK].

O modelo e sua respectiva pasta são criados e exibidos na lista **Pastas de Digitalização & Modelos**.

**NOTA:** *Você deve atualizar a lista do modelo na DocuColor 250 para que os modelos mais recentes sejam exibidos.*

## <span id="page-24-2"></span><span id="page-24-0"></span>**4 Digitalização de documentos**

Quando você tiver criado um modelo, poderá iniciar um trabalho de digitalização na DocuColor 250.

## <span id="page-24-1"></span>**Acesso à lista de modelos**

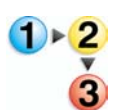

**Para acessar a lista de modelos na DocuColor 250:**

**1.** Pressione o botão [Limpar Tudo] no painel de controle para limpar as seleções feitas por um usuário anterior.

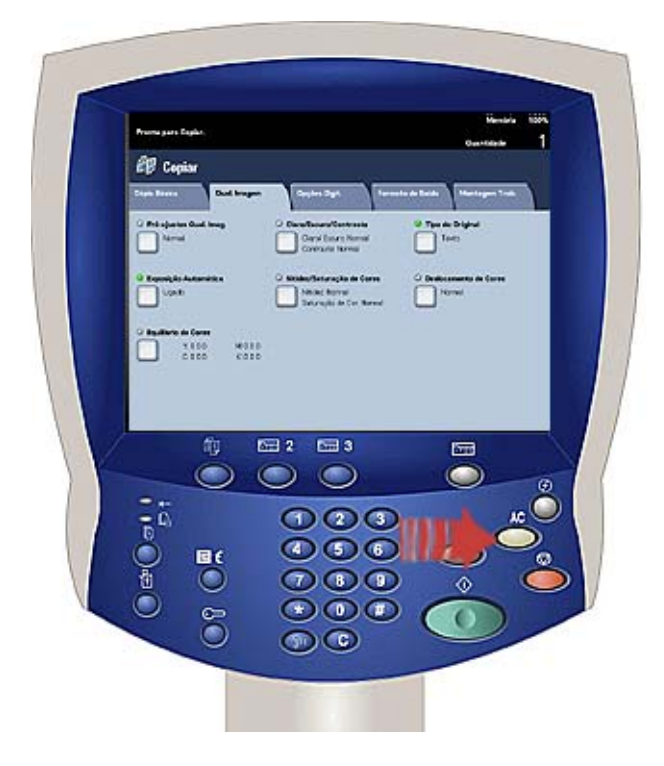

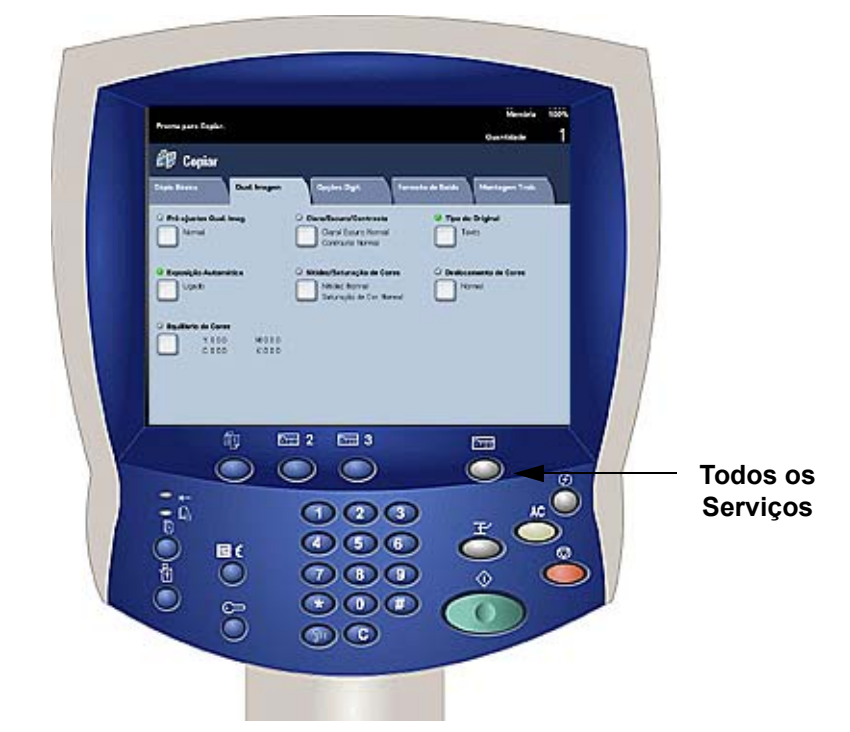

**2.** Pressione o botão [Todos os Serviços] no painel de controle.

**3.** Toque no botão [Digitalização de Rede] na tela de seleção por toque.

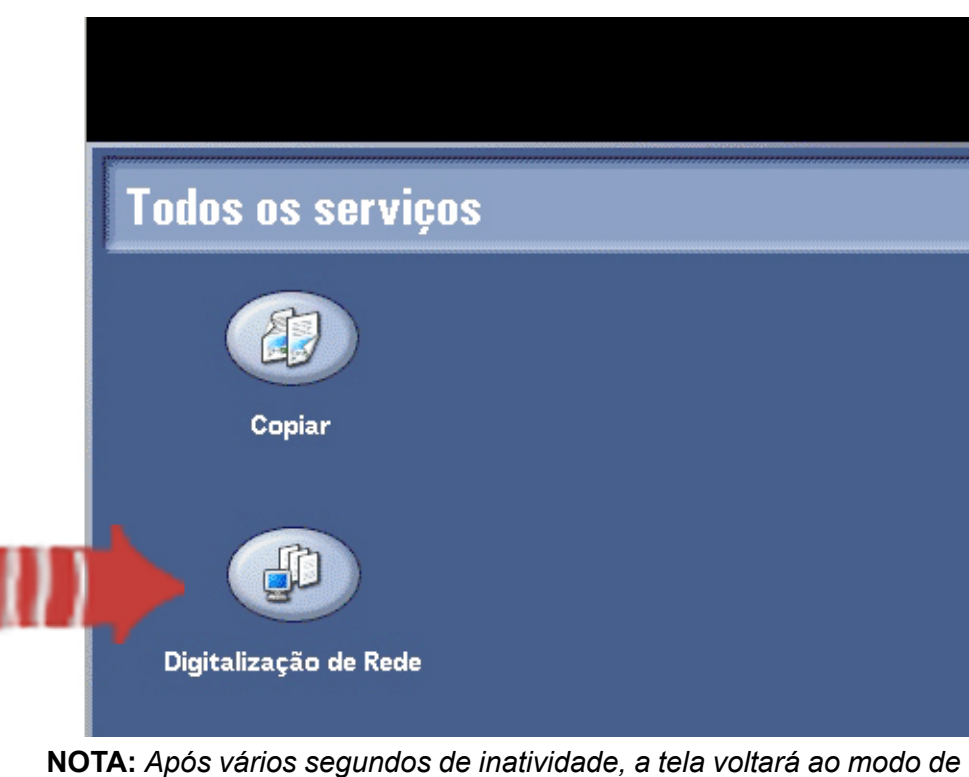

*cópia e você deverá executar as etapas 2 e 3 novamente.*

A lista de modelos será exibida na guia Modelo de Trabalho.

## <span id="page-26-0"></span>**Uso da tela de seleção por toque dos serviços de digitalização**

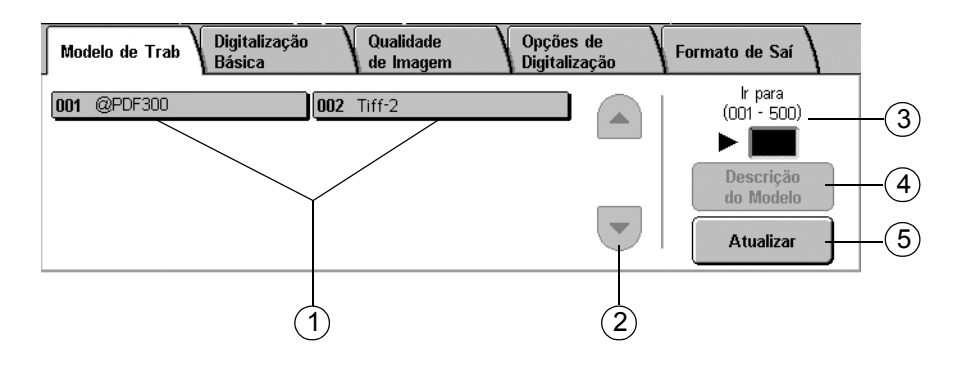

– **Lista de modelos** – Os modelos para digitalização são exibidos 1 aqui. O número de três dígitos à esquerda do nome do modelo não faz parte dele. Esses números são atribuídos seqüencialmente à lista atual de modelos; assim, o número atribuído a um determinado modelo poderá mudar conforme os modelos são adicionados ou excluídos. Você poderá digitar esses números na caixa **Ir para** para avançar a um modelo em particular sem ter de percorrer a lista.

– **Barra de rolagem** – Utilize-a para percorrer a lista de modelos. 2

– **Ir para 001 - 250** – Digite um número de modelo para exibir esse 3 modelo imediatamente na lista.

– **Descrição do Modelo** – Toque neste botão para ver a descrição 4 do modelo.

– **Atualizar** – Toque neste botão para atualizar a lista de modelos 5para incluir todos os modelos novos ou modificações nos modelos existentes.

#### **NOTAS:**

- *As quatro guias de propriedades do trabalho de digitalização correspondem às guias do Aplicativo de serviços de digitalização da Web.*
- *Talvez não seja possível alterar algumas das opções na DocuColor 250. Se você precisar alterar uma configuração que não esteja disponível, será necessário editar o modelo a partir do Aplicativo de serviços de digitalização da Web.*
- *Os modelos com nomes maiores do que 20 caracteres ficam cortados na tela de toque da DocuColor 250. Quando um nome de modelo cortado é selecionado, o nome inteiro do modelo é exibido na parte superior da tela de seleção por toque.*

## <span id="page-27-0"></span>**Início de uma digitalização**

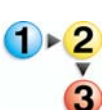

#### **Para iniciar o trabalho de digitalização:**

**1.** Se necessário, atualize a lista de modelos. Isso é importante se você tiver acabado de criar ou alterar o modelo que planeja utilizar. Para atualizar a lista de modelos, toque no botão [Atualizar] da tela de seleção por toque.

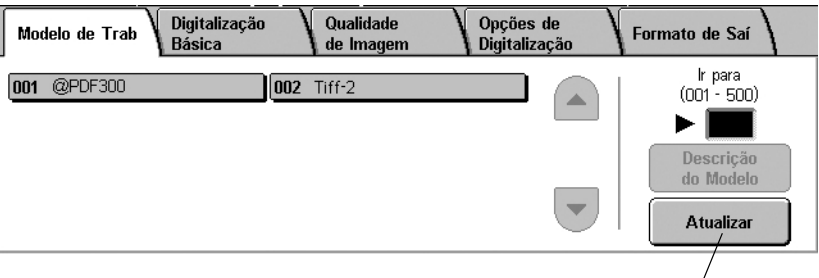

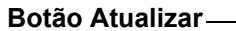

**2.** Na lista de modelos, selecione um modelo do qual seja proprietário e que tenha as configurações apropriadas do trabalho de digitalização que deseja iniciar.

**CUIDADO:** *Certifique-se de selecionar um modelo criado na sua própria conta. Se você selecionar um modelo de outro usuário, talvez não possa recuperar suas imagens do Aplicativo de serviços de digitalização da Web.*

**NOTA:** *Você sempre deve utilizar um modelo que contenha os atributos necessários para realizar o seu trabalho de digitalização. No entanto, talvez seja necessário alterar algumas das configurações de digitalização do trabalho atual. Algumas configurações não podem ser alteradas na DocuColor 250. Nesses casos, é possível fazer o seguinte:*

- *editar o modelo existente (consulte a [página 5-2](#page-35-1)).*
- *copiar o modelo cujos atributos sejam semelhantes ao necessário e, então, fazer pequenas alterações no novo modelo (consulte a [página 5-12](#page-45-2)).*
- *criar um novo modelo com os atributos necessários (consulte a [página 3-1\)](#page-20-2).*

**NOTA:** *Lembre-se, após um breve período de inatividade, a tela voltará ao modo de cópia e você deverá executar as etapas 2 e 3 da página 4-2 novamente.*

- **3.** Remova os grampos e clipes de papel dos documentos a serem digitalizados.
- **4.** Para digitalizar utilizando o Recirculador de originais, continue com a etapa ["Digitalização utilizando o Recirculador de originais"](#page-28-0) abaixo.

Para digitalizar a partir do Vidro de originais, continue com a etapa

["Digitalização utilizando o Vidro de originais" na página 4-6](#page-29-0).

**5.** Carregue os documentos originais no Recirculador de originais na

direção da borda longa, com a primeira página no topo.

### <span id="page-28-0"></span>**Digitalização utilizando o Recirculador de originais**

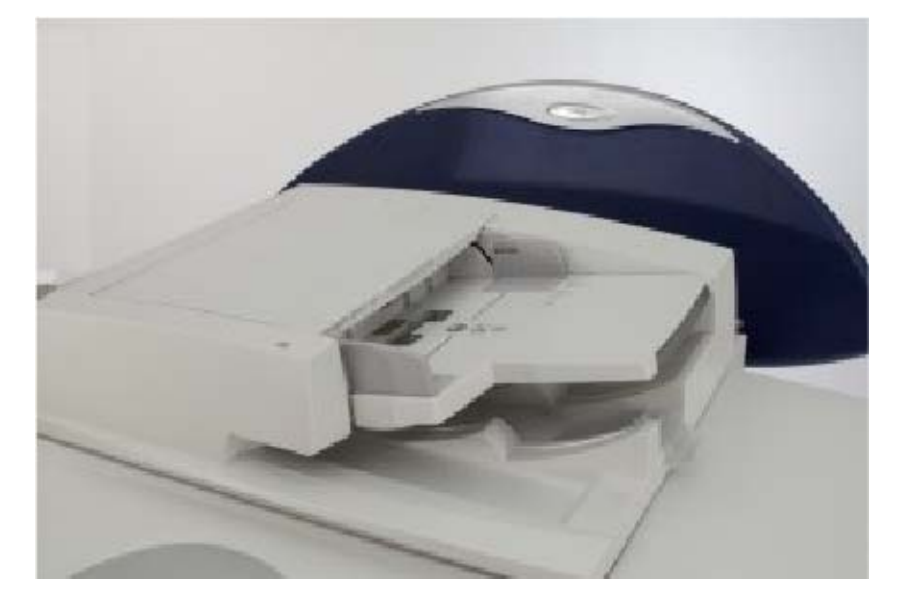

**6.** Pressione o botão [Iniciar] no painel de controle. A digitalização será iniciada.

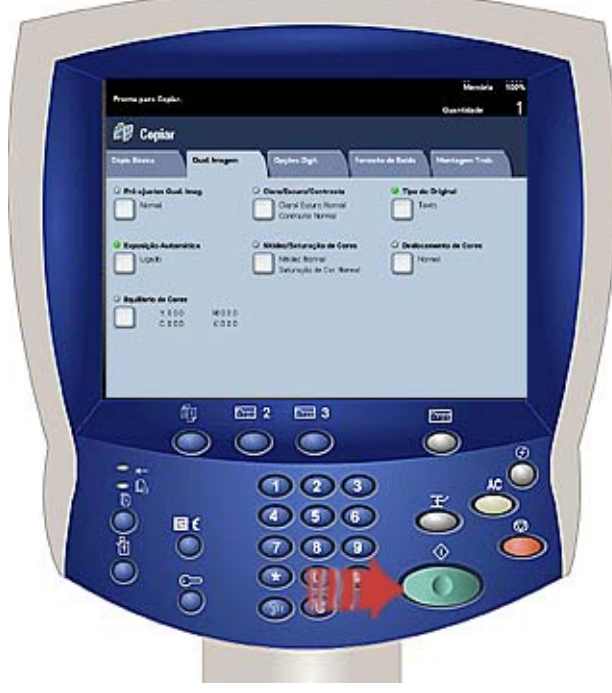

**7.** Remova os documentos da DocuColor 250.

### <span id="page-29-0"></span>**Digitalização utilizando o Vidro de originais**

- **5.** Coloque o documento original no Vidro de originais.
- **6.** Pressione o botão [Iniciar] no painel de controle. A digitalização será iniciada.

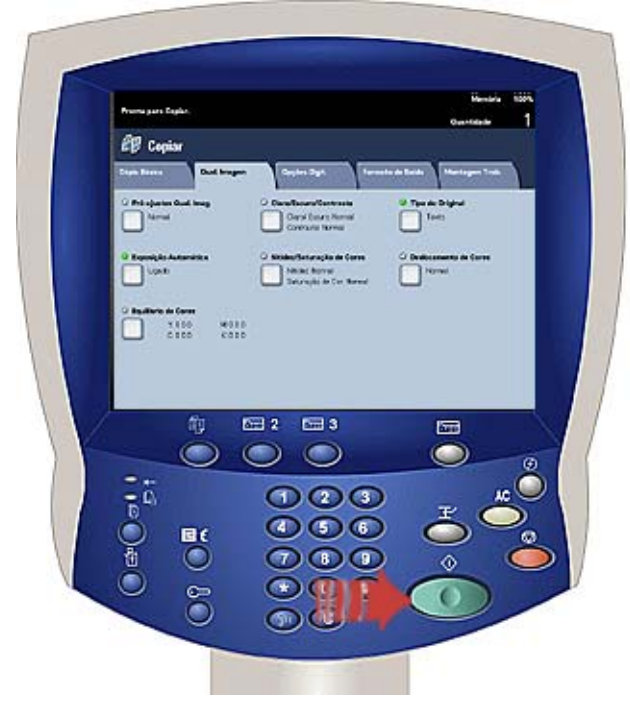

- **7.** Para digitalizar mais documentos, toque no botão [Próximo Original].
- **8.** Remova o documento anterior do vidro e coloque o próximo documento no Vidro de originais.
- **9.** Toque em [Iniciar] na tela de seleção por toque. Repita as etapas 7 a 9 para digitalizar outros originais.
- **10.** Depois de digitalizar o último original, toque em [Último Original].
- **11.** Remova o último documento do Vidro de originais. O trabalho é enviado à DocuSP.

## <span id="page-30-0"></span>**Recuperação das imagens digitalizadas**

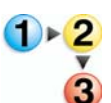

#### **Para recuperar as imagens em sua estação de trabalho:**

- **1.** A partir de um navegador da Web, acesse o Aplicativo de serviços de digitalização da Web e efetue o login (consulte a [página 2-1](#page-14-3)).
	- **2.** Selecione uma pasta na lista, marcando sua caixa de seleção.

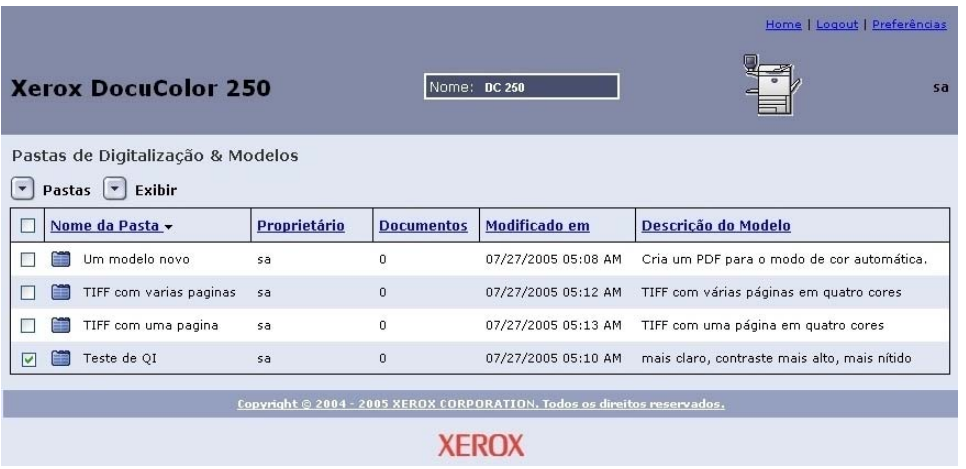

#### **3.** No menu **Pastas**, selecione **Abrir Pasta**.

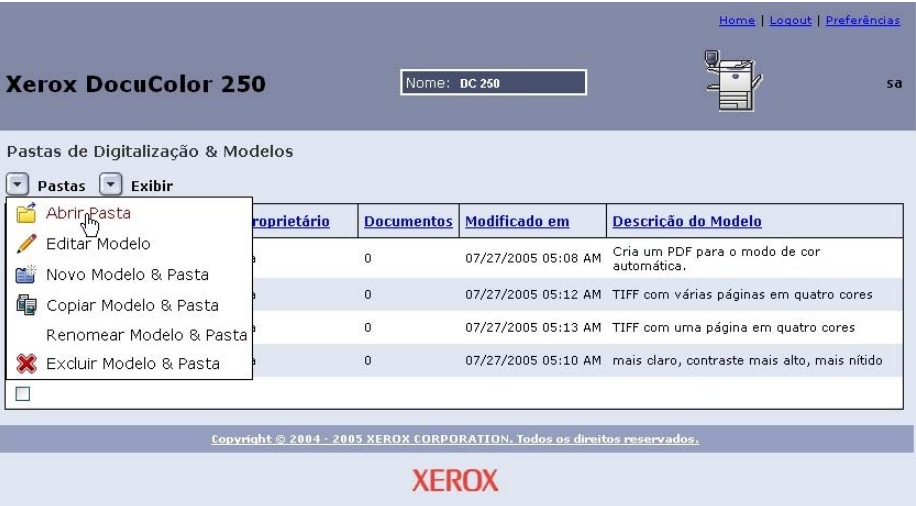

**4.** Se o formato do arquivo de saída selecionado for **TIFF de uma página** ou **JPEG**, suas imagens serão armazenadas em uma Pasta de documentos na pasta de modelos. Nesse caso, no menu **Documento**, selecione **Abrir Pasta**.

**5.** Selecione o arquivo desejado dos arquivos de imagem e de registro de trabalhos marcando a caixa de seleção apropriada.

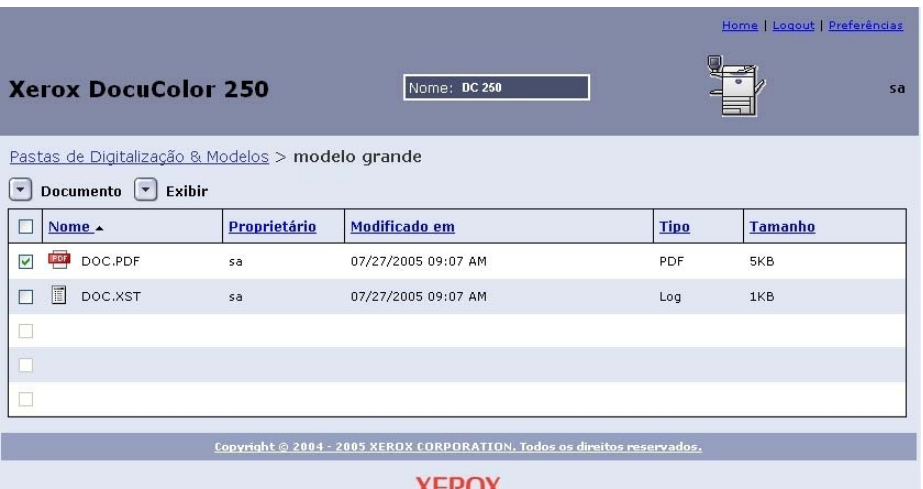

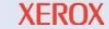

**NOTA:** *Os arquivos precisam ser transferidos individualmente.*

#### **6.** Selecione **Salvar Como** no menu **Documento**.

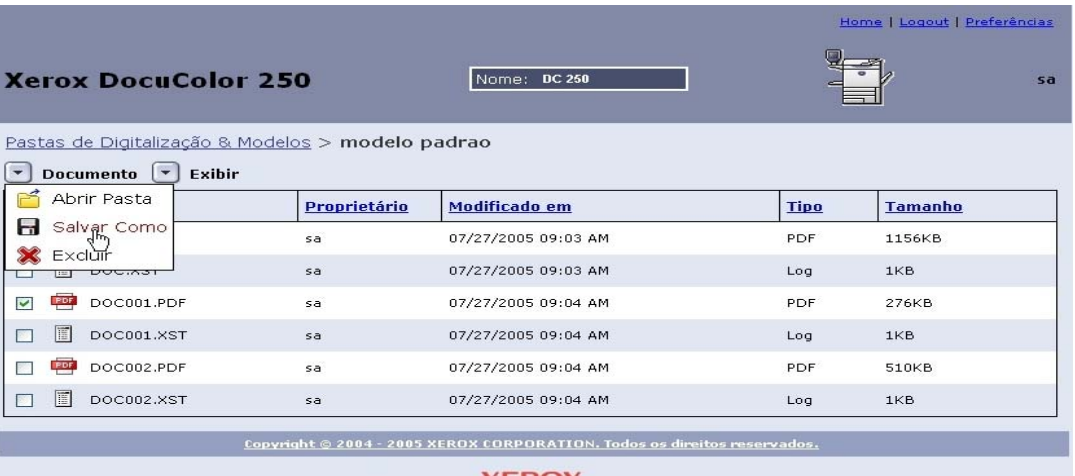

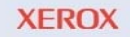

**7.** Na caixa de diálogo **Download de arquivo**, clique em [Salvar].

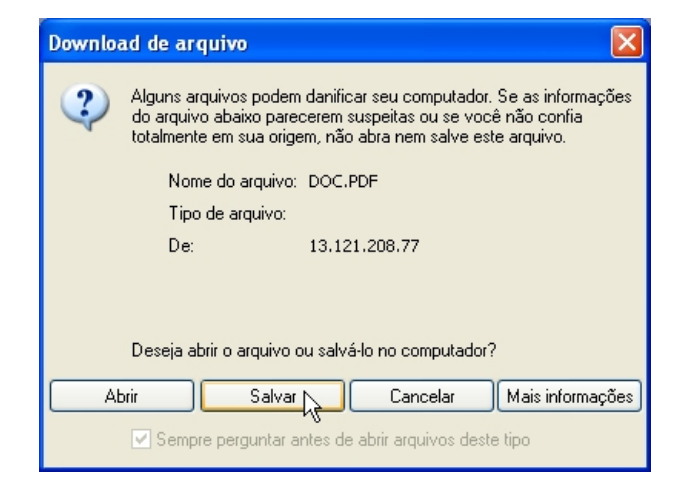

**8.** Navegue até o local onde deseja salvar o arquivo.

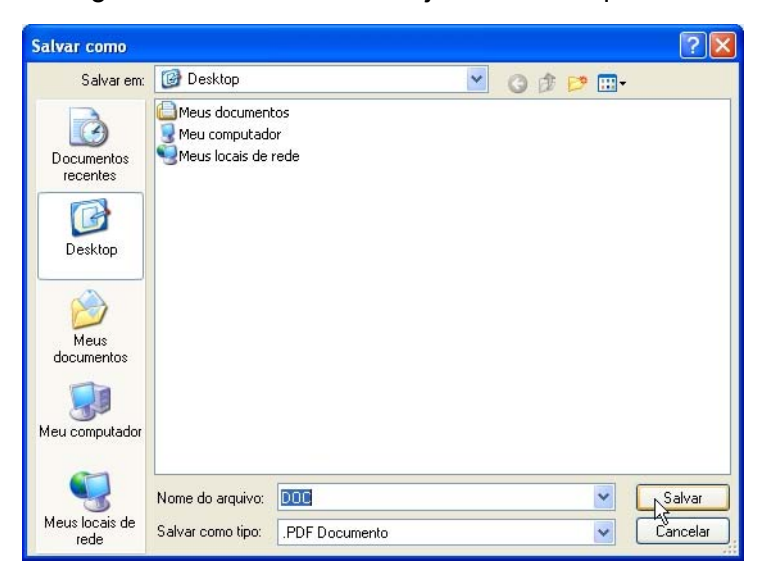

- **9.** Renomeie o arquivo, se desejar.
- **10.** Clique em [Salvar].

## <span id="page-34-2"></span><span id="page-34-0"></span>**5 Gerenciamento de modelos e pastas**

Além de criar modelos e pastas, você pode executar as seguintes funções:

- **•** Listar
- **•** Editar\*
- **•** Copiar
- **•** Renomear
- **•** Excluir

\*Editar aplica-se somente para os modelos. Você não pode editar pastas.

**NOTA:** *Os usuários com direitos de acesso de Usuário ou Operador somente podem acessar e gerenciar seus próprios modelos e pastas. Os usuários com direitos de acesso de Administrador podem acessar e gerenciar todos os modelos e pastas.*

### <span id="page-34-1"></span>**Lista de modelos e pastas**

Sempre que você efetuar o login no Aplicativo de serviços de digitalização da Web, a lista **Pastas de Digitalização & Modelos** será exibida. A lista também será exibida quando as funções de edição, cópia, renomeação e exclusão forem concluídas.

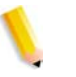

**NOTA:** *Os usuários com direitos de acesso de Usuário ou Operador somente podem ver seus próprios modelos e pastas. Os usuários com acesso de Administrador podem listar todos os modelos e pastas.*

## <span id="page-35-1"></span><span id="page-35-0"></span>**Edição de modelos**

Você pode editar modelos através do Aplicativo de serviços de digitalização da Web. As alterações em um modelo serão aplicadas a todas as digitalizações futuras.

#### **NOTAS:**

- *É necessário atualizar a lista de modelos da DocuColor 250 para que as alterações no modelo tenham efeito.*
- *Não é possível editar modelos a partir da DocuColor 250. No entanto, quando você executar um modelo para um trabalho de digitalização, poderá alterar algumas das configurações. As configurações serão utilizadas somente para esse trabalho e serão gravadas no arquivo de registro de digitalização (xst), caso o modelo esteja configurado para salvar os arquivos de registro de trabalho (consulte as páginas [5-10](#page-43-0) e [5-12\)](#page-45-0). O modelo permanecerá inalterado.*

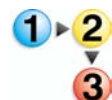

#### **Para editar um modelo**

- **1.** Efetue o login no Aplicativo de serviços de digitalização da Web para acessar a lista **Pastas de Digitalização & Modelos**.
	- **2.** Marque a caixa de seleção próxima ao modelo que deseja editar.

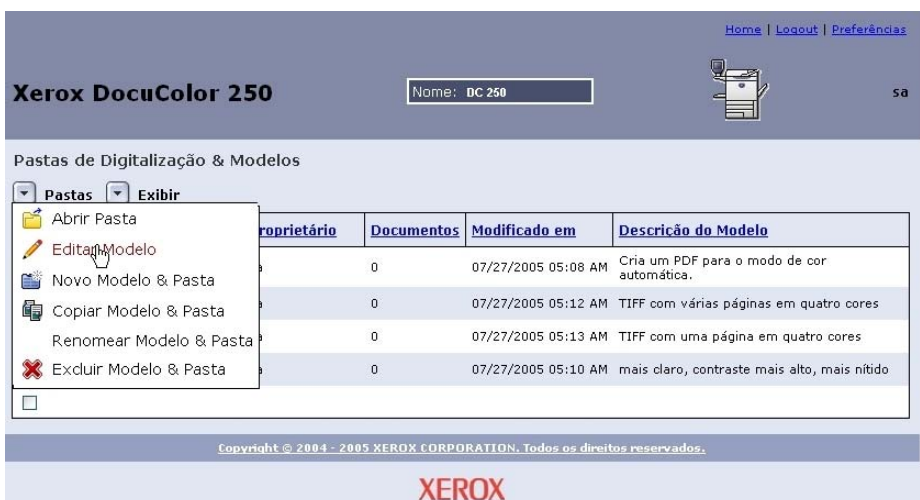

**3.** No menu **Pastas**, selecione **Editar Modelo**.

Aparecerão as seguintes quatro guias de propriedades do modelo:

- Digitalização Básica
- Qualidade de Imagem
- Opções de Digitalização
- Formato de Saída
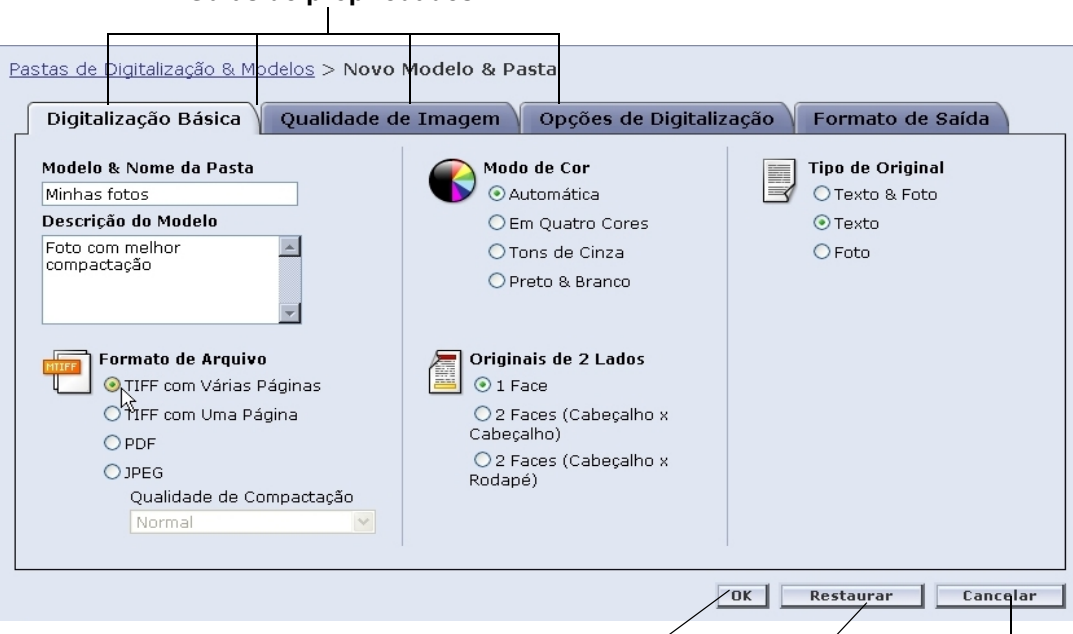

**Guias de propriedades**

**OK**: salva as alterações e exibe novamente a lista de modelos.

**Restaurar**: descarta as alterações e atualiza a página de propriedades atual.

**Cancelar**: descarta todas as alterações e exibe novamente a lista de modelos.

- **4.** Edite seu modelo conforme necessário, da maneira que deseja que seus trabalhos de digitalização sejam configurados.
- **5.** Clique em [OK].

**NOTA:** *Os usuários com direitos de acesso de Usuário ou Operador somente podem editar seus próprios modelos e pastas. Os usuários com direitos de acesso de Administrador podem editar todos os modelos e pastas.*

# **Digitalização Básica**

Na guia **Digitalização Básica**, selecione uma das seguintes opções:

- **•** Formato de Arquivo
- **•** Modo de Cor
- **•** Originais de 2 Lados
- **•** Tipo de Original

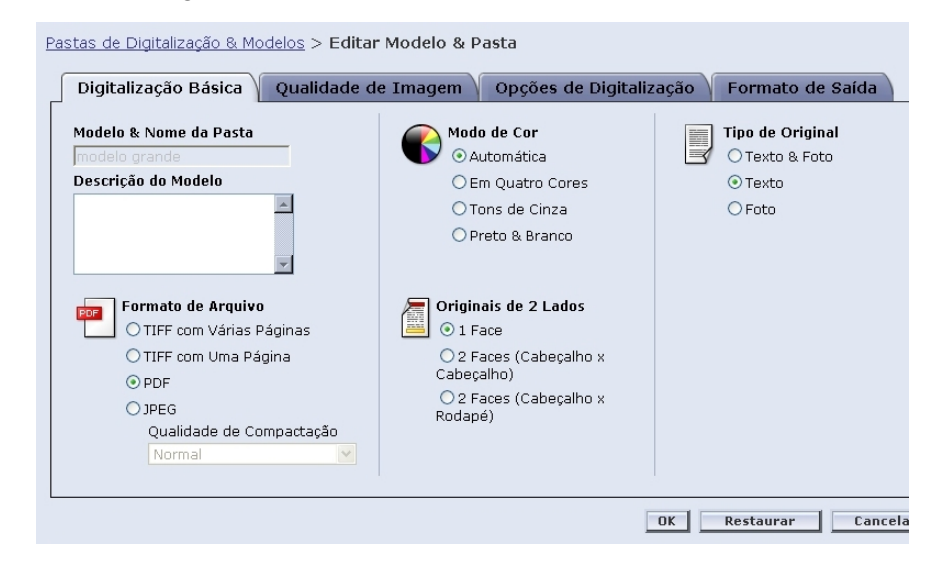

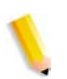

**NOTA:** *O campo Modelo & Nome da Pasta não pode ser alterado.*

### **Formato de Arquivo**

Estão disponíveis os seguintes formatos de arquivo de saída:

- **•** TIFF com Várias Páginas
- **•** TIFF com Uma Página
- **•** PDF
- **•** JPEG

**NOTA:** *O formato de arquivo não pode ser alterado na DocuColor 250.*

### **TIFF com Várias Páginas**

Esta opção salva o trabalho de digitalização como um único arquivo contendo várias imagens.

### **TIFF com Uma Página**

Esta opção digitaliza cada página do documento e a salva como um arquivo TIFF separado. O resultado é a obtenção de vários arquivos de imagem. Esses arquivos são armazenados juntos em uma subpasta na DocuSP chamada Pasta de documentos.

**NOTA:** *Não utilize a opção de Modo de Cor "Automática" com este formato de arquivo. A seleção da opção de Modo de Cor "Automática" causa uma mensagem de erro.*

### **PDF**

Esta opção salva o trabalho de digitalização como um único arquivo PDF contendo várias páginas.

### **JPEG**

Esta opção digitaliza cada página do documento e a salva como um arquivo JPEG separado. O resultado é a obtenção de vários arquivos de imagens. Esses arquivos são armazenados juntos em uma subpasta na DocuSP chamada Pasta de documentos.

Quando a opção JPEG é selecionada, a lista suspensa **Qualidade de Compactação** fica disponível. As seguintes opções ficam disponíveis:

- **•** Mais rápida
- **•** Rápida
- **•** Normal
- **•** Boa
- **•** Ideal
- **Mais rápida** permite salvar os arquivos mais rápido e oferece um tamanho de arquivo menor; no entanto, a qualidade da imagem fica reduzida. **Ideal** oferece a melhor qualidade de imagem; no entanto, o salvamento dos arquivos demora mais e os tamanhos dos arquivos são maiores.

### **Modo de Cor**

Selecione a opção de cor que deseja para o seu trabalho de digitalização. As opções do Modo de Cor são:

- **•** Automática (somente pode ser utilizada com PDF)
- **•** Em Quatro Cores
- **•** Tons de Cinza
- **•** Preto e Branco (não pode ser utilizada com JPEG)

**NOTA:** *Esta opção não pode ser alterada na DocuColor 250.*

### **Originais de 2 Lados**

As opções de Original de 2 Lados são:

- **•** 1 Face
- **•** 2 Faces (Cabeçalho x Cabeçalho)
- **•** 2 Faces (Cabeçalho x Rodapé)

### **Tipo de Original**

Selecione a opção que melhor descreve o conteúdo do original. As opções de Tipo de Original são:

- **•** Texto & Foto
- **•** Texto
- **•** Foto

**NOTA:** *Esta opção somente pode ser modificada na DocuColor 250 se a opção PDF estiver selecionada como o formato do arquivo de saída.*

# **Qualidade de Imagem**

Na guia **Qualidade de Imagem**, selecione as seguintes opções:

- **•** Clarear/Escurecer
- **•** Contraste
- **•** Exposição Automática
- **•** Nitidez

```
Pastas de Digitalização & Modelos > Editar Modelo & Pasta
Digitalização Básica Qualidade de Imagem Opções de Digitalização Formato de Saída
     Clarear/Escurecer
                                          Contraste
                                                                                Nitidez
                                      \bigcirc \bigcirc Maior
   O Mais Claro
                                                                               O Mais Nítido
\left(\bigcirc Alto
      \circONítido
      \circ⊙ Normal
                                                                                O Normal
      O Normal
                                           O Baixo
                                                                                Ovolátil
      \circOInferior
                                                                                O Mais Volátil
      \circ\bigcirc Mais Escuro
                                           Exposição Automática
                                           O Desligado
                                           OLigado
                                           O Borda de Ataque
                                           O Página Completa
                                                                        OK Restaurar Cancel
```
#### **Clarear/Escurecer**

Esta opção proporciona imagens digitalizadas mais claras ou mais escuras.

#### **Contraste**

Você pode aumentar ou diminuir o contraste entre as áreas claras e as escuras de seu trabalho de digitalização com base no contraste de seu original. As opções de Contraste são:

- **•** Maior
- **•** Alto
- **•** Normal
- **•** Baixo
- **•** Inferior

### **Exposição Automática**

A Exposição Automática otimiza automaticamente a qualidade da imagem do trabalho de digitalização. As opções são:

- **•** Ligado: otimiza automaticamente a qualidade da imagem.
- **•** Desligado: a função de Exposição Automática fica inativa.
- **•** Borda de Ataque: a Exposição Automática é baseada apenas no exame das primeiras linhas da borda de ataque do documento.
- **•** Página Completa: a Exposição Automática é baseada no exame da página inteira, pré-digitalizando cada página primeiro.

### **Nitidez**

A configuração de Nitidez permite suavizar linhas que parecem grosseiras no original ou aumentar a nitidez de linhas que aparecem borradas no original. As opções de Nitidez são:

- **•** Mais Nítido
- **•** Nítido
- **•** Normal
- **•** Volátil
- **•** Mais Volátil

# **Opções de Digitalização**

Na guia **Opções de Digitalização**, selecione as seguintes opções:

- **•** Resolução de Digitalização
- **•** Tamanho de Digitalização
- **•** Redução/Ampliação
- **•** Originais de 2 Lados
- **•** Originais de Tamanhos Diferentes

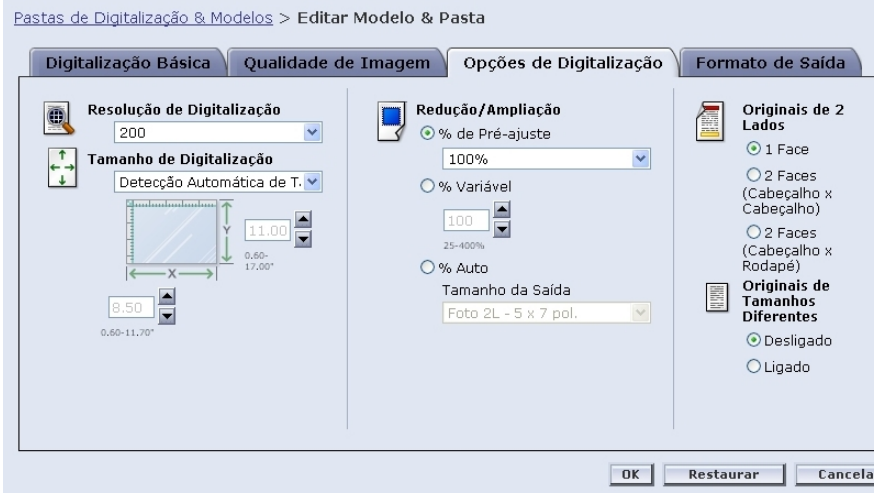

### **Resolução de Digitalização**

Configure a Resolução de Digitalização desejada para seus trabalhos de digitalização. As configurações com resolução maiores produzirão tamanhos de arquivos maiores. As opções da Resolução de Digitalização são:

- **•** Ideal
- **•** 200
- **•** 300
- **•** 400
- **•** 600

### **Tamanho de Digitalização**

Selecione o tamanho de digitalização para o documento de entrada da digitalização. As opções de Tamanho de Digitalização incluem Detecção Automática de Tamanho, 17 tamanhos de entrada padrão e uma opção de tamanho Personalizado.

A seleção da opção **Personalizado** ativa as caixas de número **X** e**Y** para digitação manual do tamanho. Os seguintes intervalos estão disponíveis para **X** e **Y**:

**• X**: 1 a 17 polegadas

**• Y** – 1 a 14 polegadas

### **Redução/Ampliação**

Selecione uma proporção de Redução/Ampliação. As opções são:

- **•** Pré-ajuste
- **•** Variável
- **•** % Auto

### **Pré-ajuste**

As opções do Pré-Ajuste são 100% e doze outras proporções préajustadas.

### **Variável**

A opção Variável permite a digitação manual de uma proporção de Redução/Ampliação. O intervalo de valores disponível é de 25% a 400%.

### **% Auto**

A opção % Auto ajusta a imagem a um dos tamanhos de saída predefinidos.

### **Originais de 2 Lados**

As opções de Originais de 2 Lados são:

- **•** 1 Face
- **•** 2 Faces (Cabeçalho x Cabeçalho), vira na borda longa, como um livro
- **•** 2 Faces (Cabeçalho x Rodapé), vira na borda curta, como um calendário

### **Originais de Tamanhos Diferentes**

Selecione a opção Originais de Tamanhos Diferentes quando seu trabalho de digitalização conter originais de vários tamanhos. Você poderá ajustar a saída para um tamanho único ou para o dobro dos tamanhos originais. Originais de Tamanhos Diferentes podem ser utilizados com todas as configurações de Tamanho de Digitalização.

# **Formato de Saída**

Na guia **Formato de Saída**, selecione as seguintes opções:

- **•** Nome do Objeto do Documento
- **•** Nome do Arquivo da Imagem
- **•** Norma do Nome do Documento Duplicado
- **•** Registro de Trab.

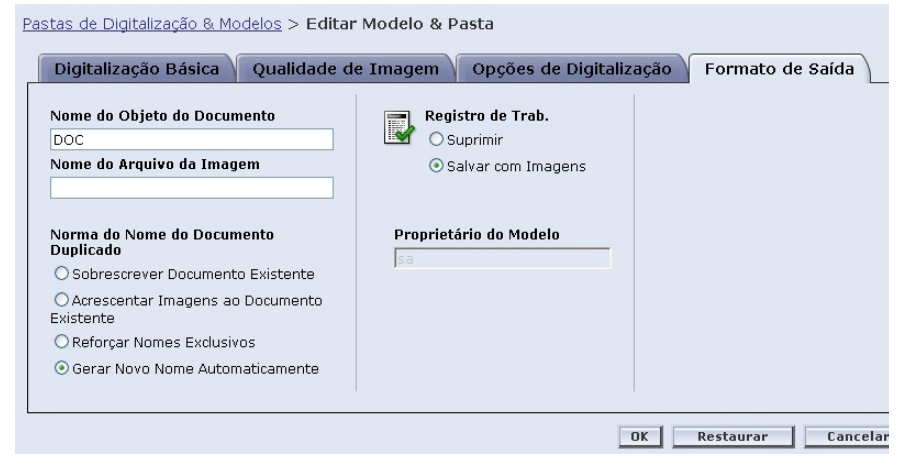

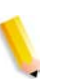

**NOTA:** *O campo Proprietário do Modelo não está disponível. Ele não pode ser alterado.*

### **Nome do Objeto do Documento**

Digite um nome com até 32 caracteres para seus documentos digitalizados. Esse nome será utilizado nos trabalhos da Pasta de documentos para TIFF com Uma Página e JPEG e nos arquivos de saída de documento para trabalhos PDF e TIFF com Várias Páginas. Cada trabalho de digitalização que utilizar o modelo utilizará o Nome do Objeto do Documento e, dependendo da configuração Norma do Nome do Documento Duplicado, poderá ser seguido por um número seqüencial (consulte a [página 5-11\)](#page-44-0).

### **Nome do Arquivo da Imagem**

Digite um nome para os arquivos de imagem. Os arquivos são nomeados utilizando-se o nome aqui especificado.

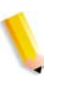

**NOTA:** *Os trabalhos de PDF e de TIFF com várias páginas não ficam armazenados nas Pastas de documentos e são nomeados no campo Nome do Objeto do Documento. A opção de Nome do Arquivo da Imagem não se aplica a esses formatos de arquivos de saída e, portanto, qualquer entrada nesse campo será ignorada.*

### <span id="page-44-0"></span>**Norma do Nome do Documento Duplicado**

Selecione uma norma do nome do documento duplicado para a nomeação dos arquivos. A norma do nome do documento duplicado determina como as novas imagens são manipuladas com relação aos documentos existentes com o mesmo nome de arquivo. As opções são:

- **•** Sobrescrever Documento Existente
- **•** Acrescentar Imagens ao Documento Existente
- **•** Reforçar Nomes Exclusivos
- **•** Gerar Novo Nome Automaticamente

### **Sobrescrever Documento Existente**

Esta opção faz com que um novo documento sobrescreva, ou substitua, um documento existente que tenha o nome idêntico com o qual o novo arquivo está para ser nomeado. Se tal documento não existir, o arquivo será adicionado usando o nome atribuído.

### **Acrescentar Imagens ao Documento Existente**

Esta opção não substitui o documento existente, mas salva as novas imagens no final dele. Se tal documento não existir, o arquivo será adicionado usando o nome atribuído.

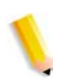

**NOTA:** *Esta opção somente pode ser utilizada com formatos de arquivo de saída TIFF com uma página e JPEG.*

### **Reforçar Nomes Exclusivos**

Esta opção exige um novo nome de arquivo. Ela não permite substituir ou anexar novas imagens em documentos existentes que tenham o mesmo nome. Se não existir tal documento com o nome a ser atribuído ao novo documento, o documento é criado. Se tal documento já existir, o documento de saída não será criado.

### **Gerar Novo Nome Automaticamente**

O nome do arquivo é gerado automaticamente com base no nome digitado nos campos Nome do Documento e Nome do Arquivo da Imagem. Documentos múltiplos que utilizam o mesmo modelo recebem nomes seqüenciais, seguido por um número seqüencial.

Exemplo:

Quando o Nome do Documento especificado no modelo for "flor", as Pastas de documentos dos trabalhos digitalizados com aquele modelo serão nomeadas "flor," "flor001," "flor002", etc.

### **Registro de Trabalhos**

Selecione uma opção caso deseje salvar um registro de trabalhos após o término da digitalização. As opções são:

- **•** Excluir Registro
- **•** Salvar com Documento

# **Cópia de modelos e pastas**

Você pode copiar um modelo e uma pasta existentes. Os modelos e pastas copiados poderão ser renomeados e editados. Eles poderão ser tratados como qualquer outro modelo e pasta.

**NOTA:** *Ao copiar um modelo e uma pasta, são copiados somente o modelo e a pasta onde as imagens serão armazenadas. As imagens de trabalhos de digitalização existentes não serão copiadas.*

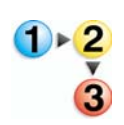

#### **Para copiar um modelo e uma pasta:**

- **1.** Efetue o login no Aplicativo de serviços de digitalização da Web para acessar a lista **Pastas de Digitalização & Modelos**.
- **2.** Marque a caixa de seleção próxima ao modelo que deseja copiar.

**3.** No menu **Pastas**, selecione [Copiar Modelo & Pasta].

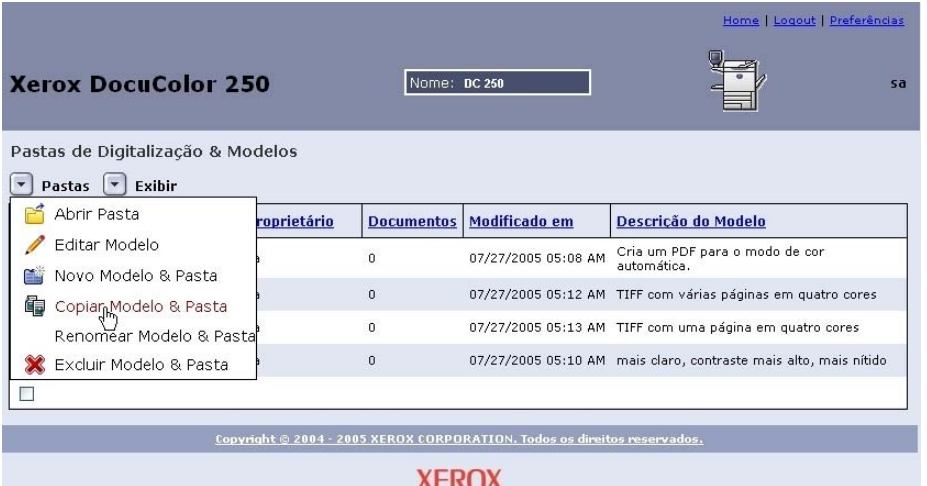

**4.** No campo **Modelo & Nome da Pasta** da guia **Digitalização Básica**, digite um nome para seu novo modelo de pasta.

**NOTA:** *Por padrão, os dizeres "\_1" são adicionados ao nome do modelo original.*

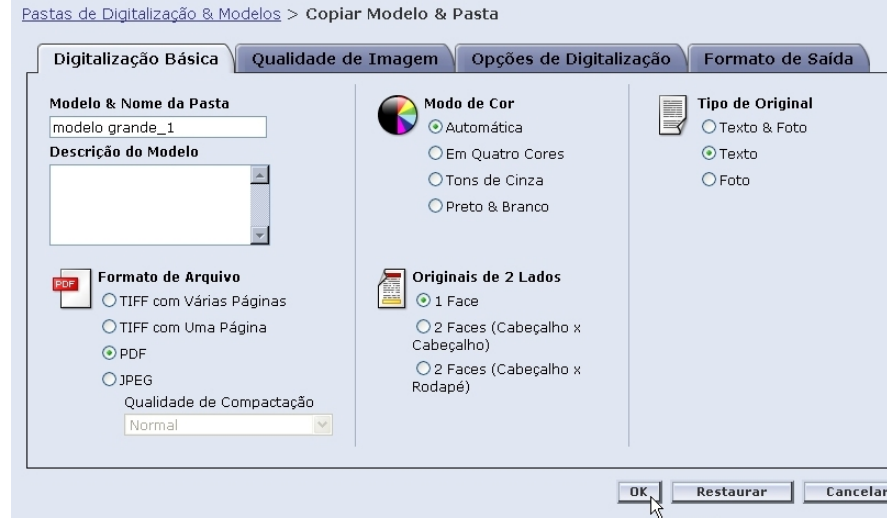

- **5.** Se desejar, digite uma descrição para o novo modelo no campo **Descrição do Modelo**.
- **6.** Edite o novo modelo da maneira desejada.
- **7.** Clique em [OK].

A lista de modelos será exibida, mostrando a pasta copiada.

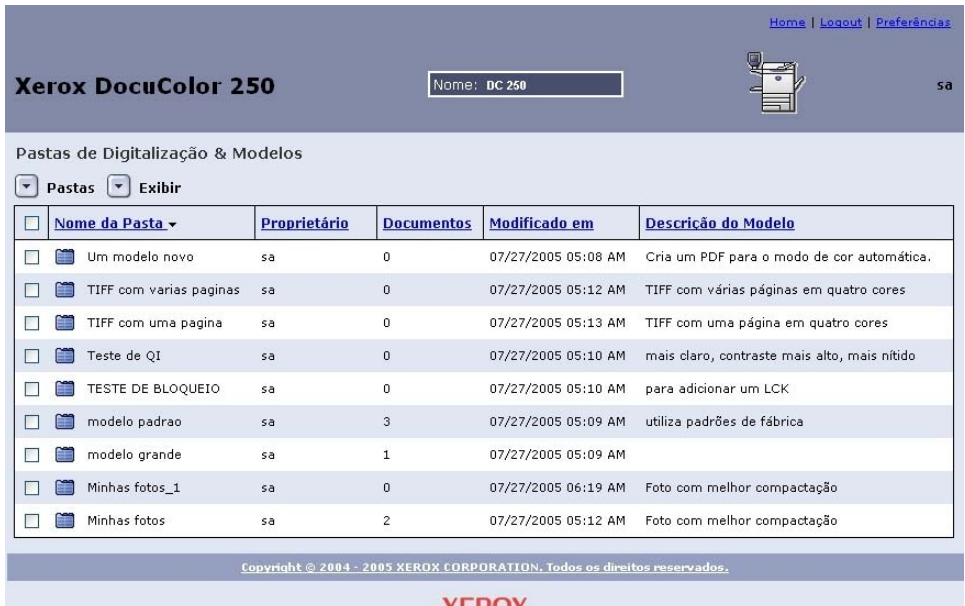

# **Renomeação de modelos e pastas**

Você pode renomear os modelos e suas pastas. Quando você renomeia o modelo, as pastas são renomeadas automaticamente com o mesmo nome de seu modelo correspondente. As pastas não podem ser nomeadas separadamente dos modelos.

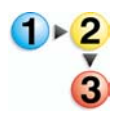

### **Para renomear um modelo e uma pasta:**

**1.** Efetue o login no Aplicativo de serviços de digitalização da Web para acessar a lista **Pastas de Digitalização & Modelos**.

**2.** Marque a caixa de seleção próxima ao modelo que deseja renomear.

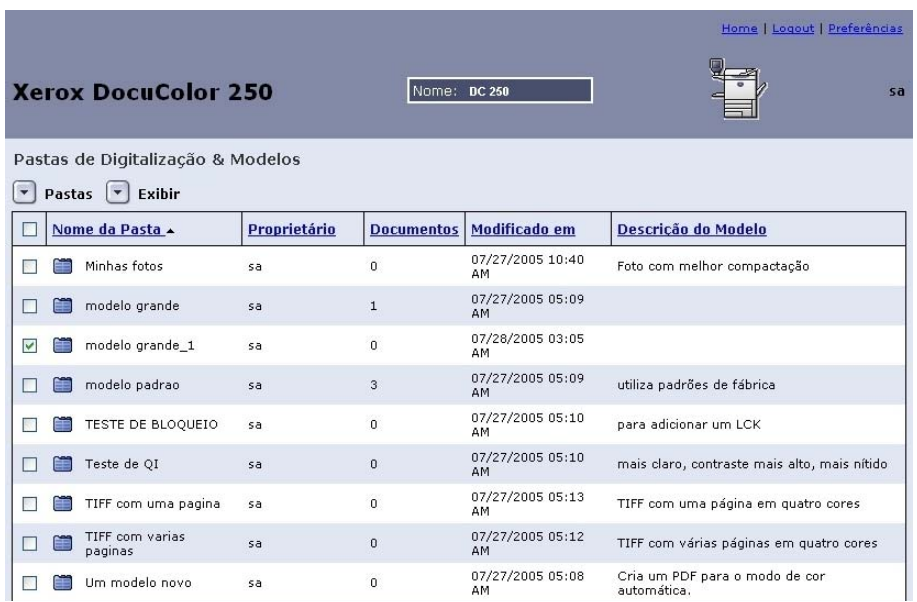

**3.** No menu **Pastas**, selecione [Renomear Modelo & Pasta].

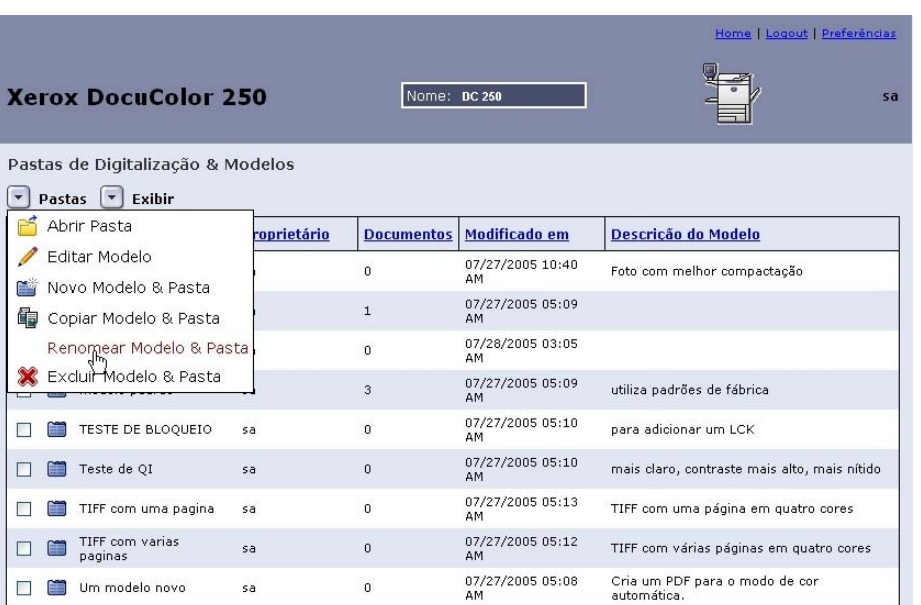

### **4.** No prompt, digite um novo nome para o modelo.

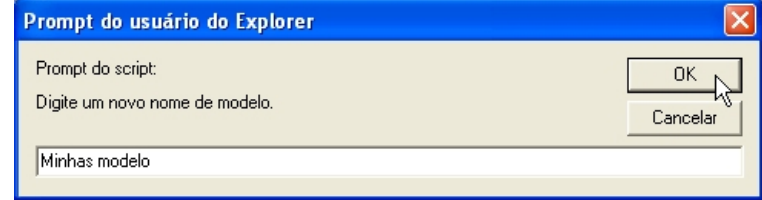

**5.** Clique em [OK].

A Lista de modelos será exibida, mostrando a pasta renomeada.

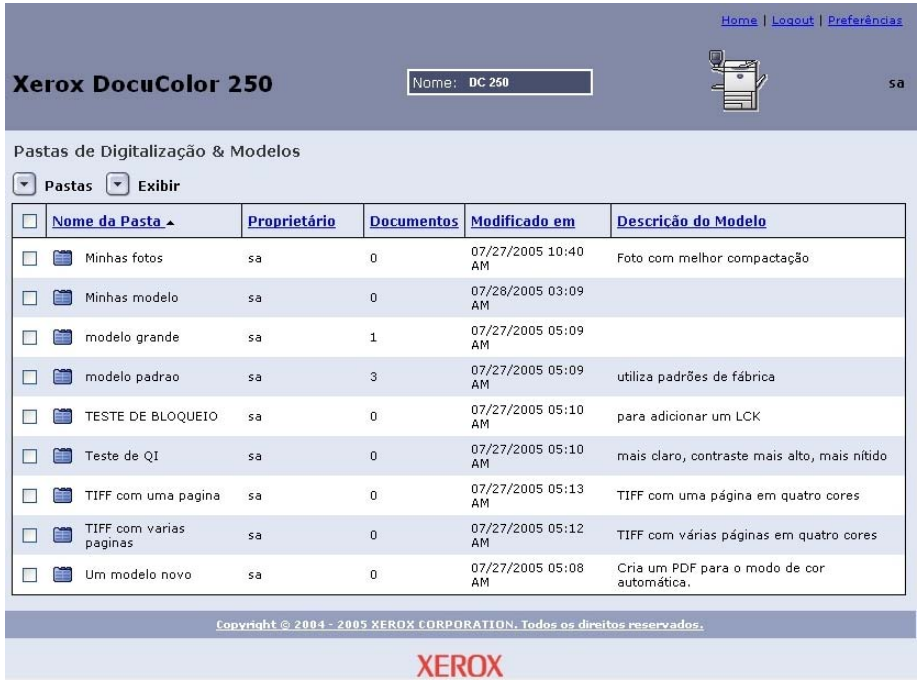

# **Exclusão de modelos e pastas**

Se você achar que não precisa mais de um certo modelo, poderá excluir o modelo e a pasta. Excluir periodicamente modelos e pastas não utilizados ajuda a liberar espaço em disco na DocuSP.

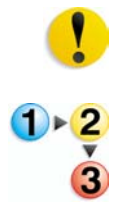

**CUIDADO:** *Ao excluir um modelo e uma pasta, todo o conteúdo da pasta também é excluído.*

- **Para excluir um modelo e uma pasta:**
- **1.** Efetue o login no Aplicativo de serviços de digitalização da Web para acessar a lista **Pastas de Digitalização & Modelos**.
- **2.** Marque a caixa de seleção próxima ao modelo que deseja excluir.

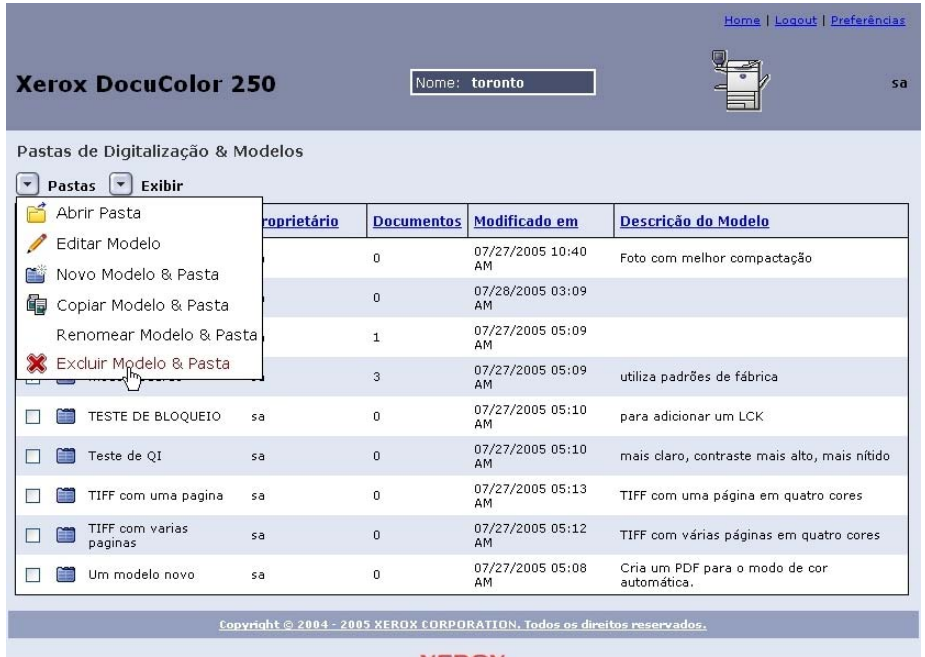

### **3.** No menu **Pastas**, selecione [Excluir Modelo & Pasta].

#### **XEROX**

**4.** No prompt de confirmação, clique em [OK].

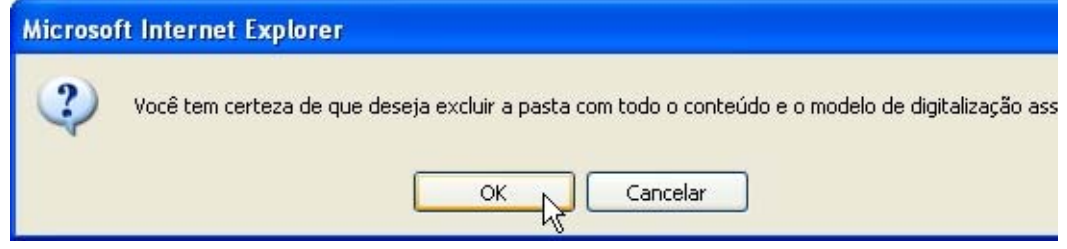

A Lista de modelos será exibida.

# **Gerenciamento das imagens digitalizadas**

Os arquivos de imagens digitalizadas e os registros de trabalho são armazenados no DFE da DocuSP em repositórios de imagens chamados de "pastas". O nome da pasta é o mesmo nome do modelo que você utilizou para digitalizar o trabalho.

Quando tiver terminado a digitalização, você poderá fazer o download das imagens digitalizadas ou excluí-las.

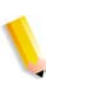

**NOTA:** *As imagens digitalizadas são ajustadas para expirar em um intervalo de tempo configurado pelo administrador do sistema. As imagens armazenadas em repositórios de imagens do DFE da DocuSP que estejam com o tempo de expiração vencido estão sujeitas a exclusão durante a limpeza automática do disco.*

# **Download de imagens**

Você pode efetuar o download das imagens digitalizadas e de registros de trabalhos a partir do repositório.

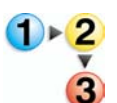

#### **Para efetuar o download dos arquivos:**

- **1.** Efetue o login no Aplicativo de serviços de digitalização da Web para acessar a lista **Pastas de Digitalização & Modelos**.
	- **2.** Marque a caixa de seleção da pasta que tem o nome do modelo que você utilizou para o trabalho de digitalização.
	- **3.** Localize os arquivos de imagem.

**NOTA:** *Dependendo das configurações de saída, os arquivos poderão estar em uma subpasta chamada Pasta de documentos. Se as imagens estiverem em uma Pasta de documentos, você deverá abrir a pasta e efetuar o download dos arquivos de imagem um de cada vez. Não é possível efetuar o download de uma pasta inteira.*

**4.** Selecione o arquivo cujo download deseja efetuar.

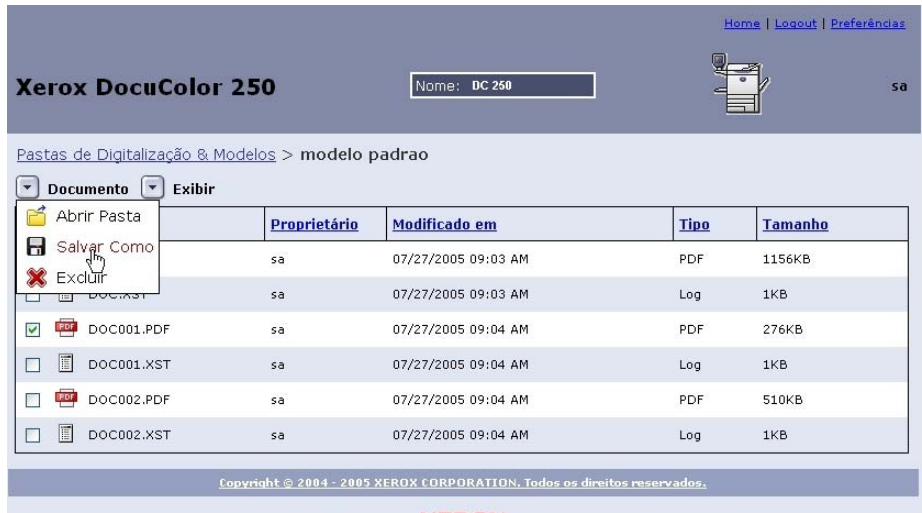

**5.** No menu **Documento**, selecione [Salvar Como].

#### **XEROX**

**6.** Na caixa de diálogo Download de arquivo, clique em [Salvar].

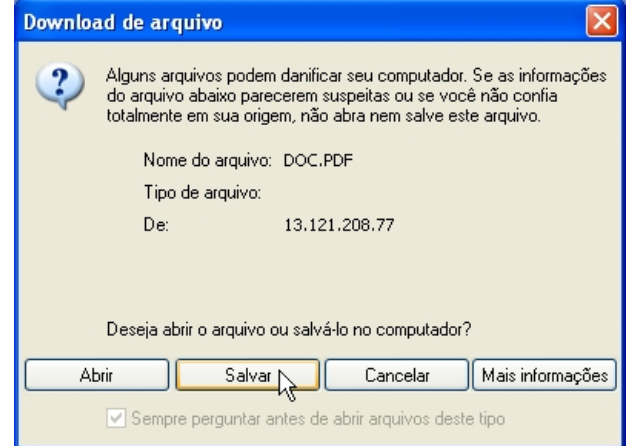

- **7.** Navegue até o local de sua estação de trabalho onde deseja salvar o arquivo.
- **8.** Clique em [Salvar].

### **Exclusão de imagens**

Quando tiver efetuado o download das imagens ou quando tiver acabado de utilizá-las, você poderá excluir as imagens e os registros de trabalhos do repositório da DocuSP para ajudar a otimizar o espaço de armazenagem em disco.

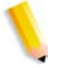

**NOTA:** *Lembre-se de que as configurações de Manutenção de disco da DocuSP podem incluir a exclusão automática periódica de trabalhos de digitalização. Quando os trabalhos de digitalização forem excluídos, todas as imagens associadas também serão excluídas.*

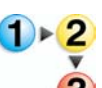

### **Para excluir os arquivos:**

- **1.** Efetue o login no Aplicativo de serviços de digitalização da Web para acessar a lista **Pastas de Digitalização & Modelos** (consulte [página 2-1\)](#page-14-0).
- **2.** Marque a caixa de seleção da pasta que tem o nome do modelo que você utilizou para o trabalho de digitalização.
- **3.** Localize as pastas ou arquivos que deseja excluir.

**NOTA:** *Dependendo das configurações de saída, os arquivos de imagem poderão estar em uma subpasta chamada Pasta de documentos (mostrada abaixo). Você pode excluir arquivos ou pastas individuais ou pode excluir vários arquivos ou pastas ao mesmo tempo.*

**4.** Selecione as pastas ou arquivos que deseja excluir. Se desejar excluir todas as pastas ou arquivos, marque a caixa de seleção próxima ao **Nome** na parte superior da lista.

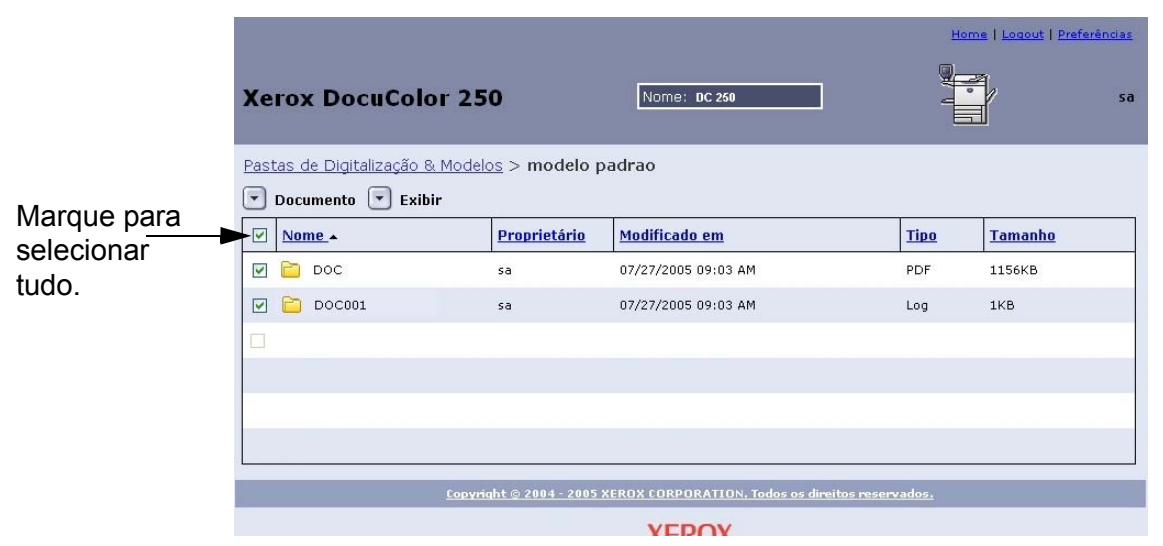

**5.** No menu **Documento**, selecione [Excluir].

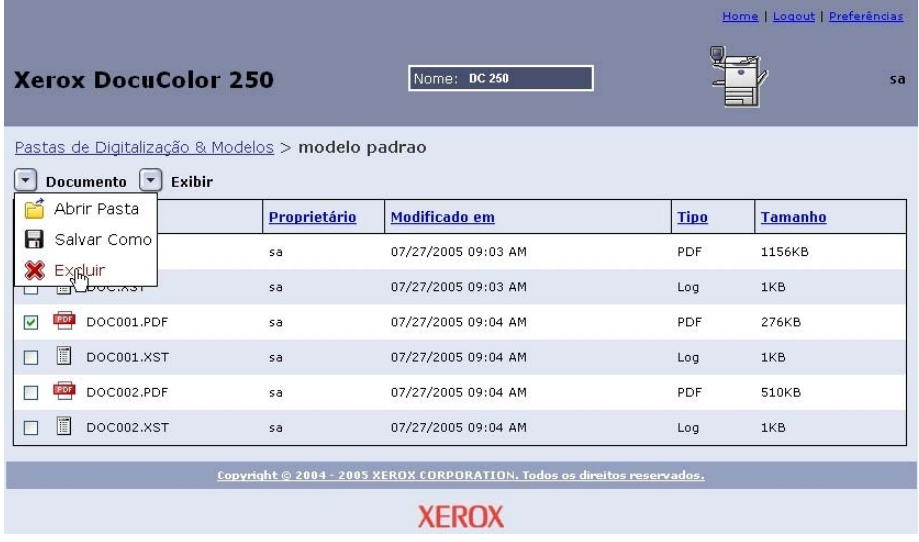

**6.** No prompt, clique em [OK] ou clique em [Cancelar] para abandonar a exclusão do arquivo.

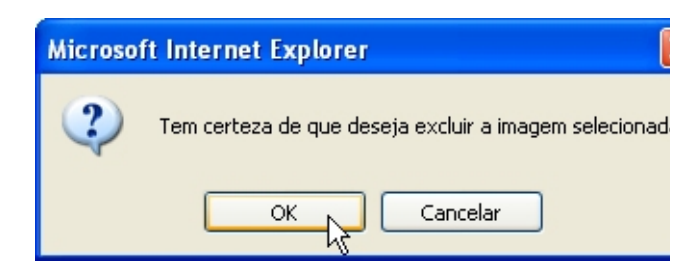

# **6 Funções do administrador**

Os usuários com direitos de acesso de Administrador têm acesso a todos os modelos e pastas, bem como acesso aos arquivos de todos os usuários. Os administradores podem editar, copiar, renomear ou excluir modelos, pastas e arquivos de todos os usuários.

Além disso, os administradores podem configurar preferências de modelo padrão para todos os usuários.

# **Lista de todos os modelos e pastas**

Os usuários com direitos de acesso de Administrador podem ver seus próprios modelos e pastas, ou os modelos e pastas de todos os usuários. A opção "Exibir Tudo" está habilitada por padrão.

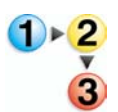

**Para selecionar uma visualização de modelos e pastas**

- **1.** No navegador da Web, acesse a home page de Serviços de Internet da DocuColor 250. A seguir, faça o login no Aplicativo de serviços de digitalização da Web utilizando uma conta da DocuSP com direitos de acesso de Administrador (consulte a [página 2-1](#page-14-0)).
- **2.** No menu **Exibir**:
	- Selecione **Exibir Tudo** para a exibição de modelos e pastas de todos os usuários;

**OU**

• Selecione **Minhas Pastas** para exibir somente seus próprios modelos e pastas.

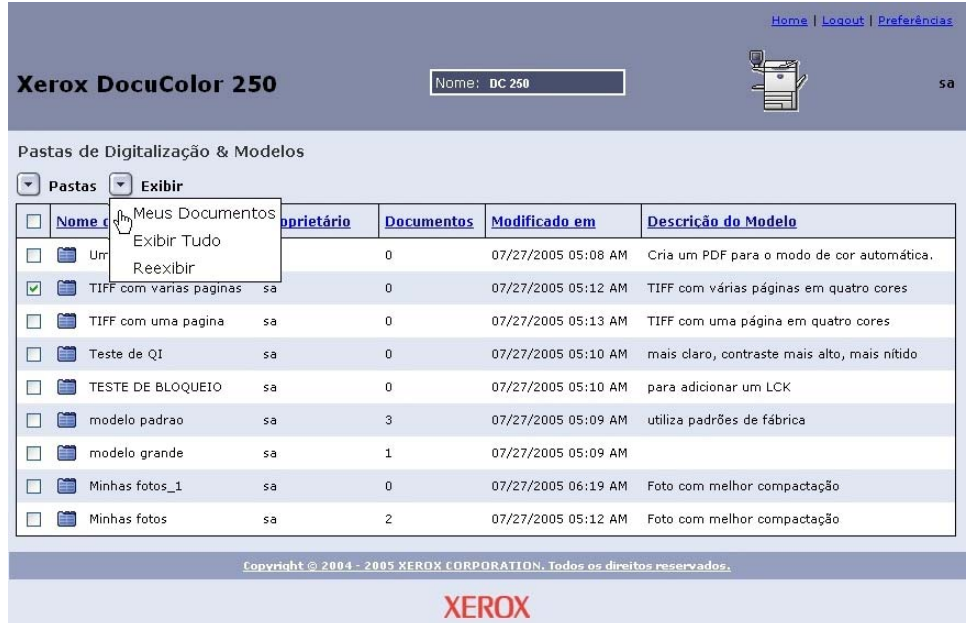

# **Configuração dos padrões do modelo**

Os usuários com contas de Administrador na DocuSP podem configurar ou alterar as propriedades padrão dos novos modelos de digitalização.

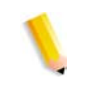

**NOTA:** *Os modelos criados antes de os padrões de modelo terem sido alterados não serão afetados quando as propriedades padrão do modelo forem alteradas.*

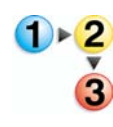

### **Para editar as configurações padrão dos modelos**

**1.** No navegador da Web, acesse o Aplicativo de serviços de digitalização da Web e faça o login utilizando uma conta da DocuSP com direitos de acesso de Administrador (consulte a [página 2-1\)](#page-14-0).

**2.** Selecione o link **Preferências**.

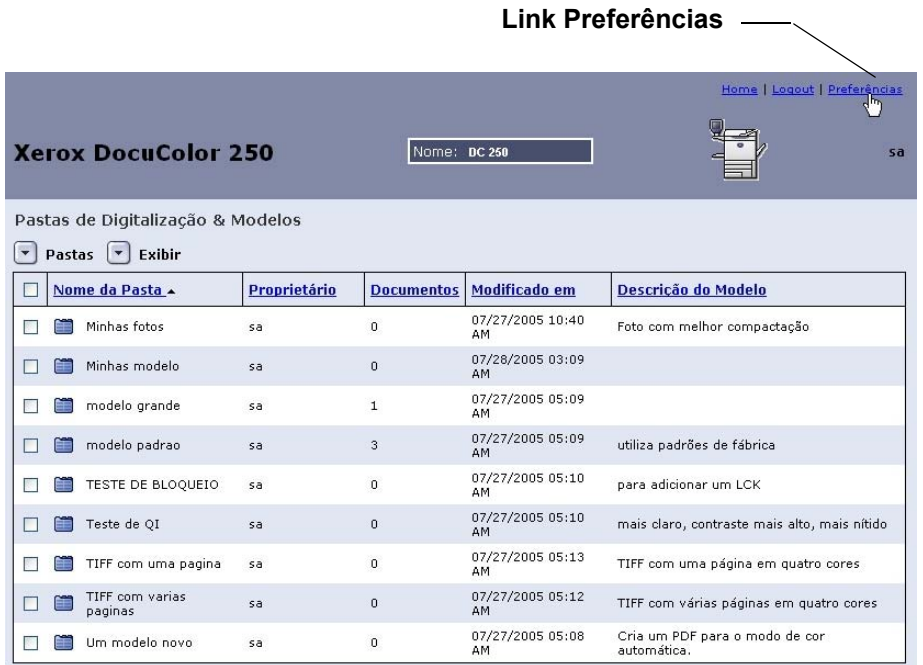

A página pop-up de **Preferências** será exibida.

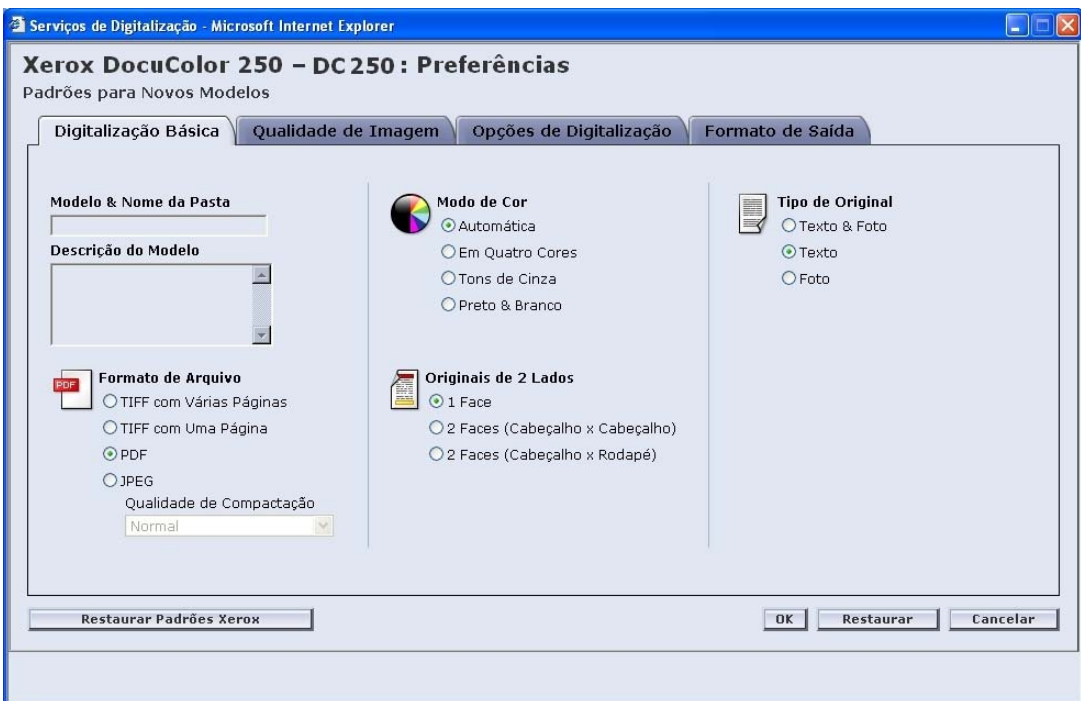

- **3.** Configure nas respectivas guias os padrões de modelo de **Digitalização Básica**, **Qualidade de Imagem**, **Opções de Digitalização** e **Formato de Saída** (consulte as páginas [6-4](#page-59-0) a [6-](#page-66-0) [11](#page-66-0)).
- **4.** Clique em [OK].

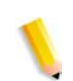

**NOTA:** *Para restaurar as preferências de modelo padrão de fábrica, clique no botão [Restaurar Padrões Xerox].*

# <span id="page-59-0"></span>**Digitalização Básica**

Na guia **Digitalização Básica**, selecione os seguintes padrões para os novos modelos:

- **•** Formato de Arquivo
- **•** Modo de Cor
- **•** Originais de 2 Lados
- **•** Tipo de Original

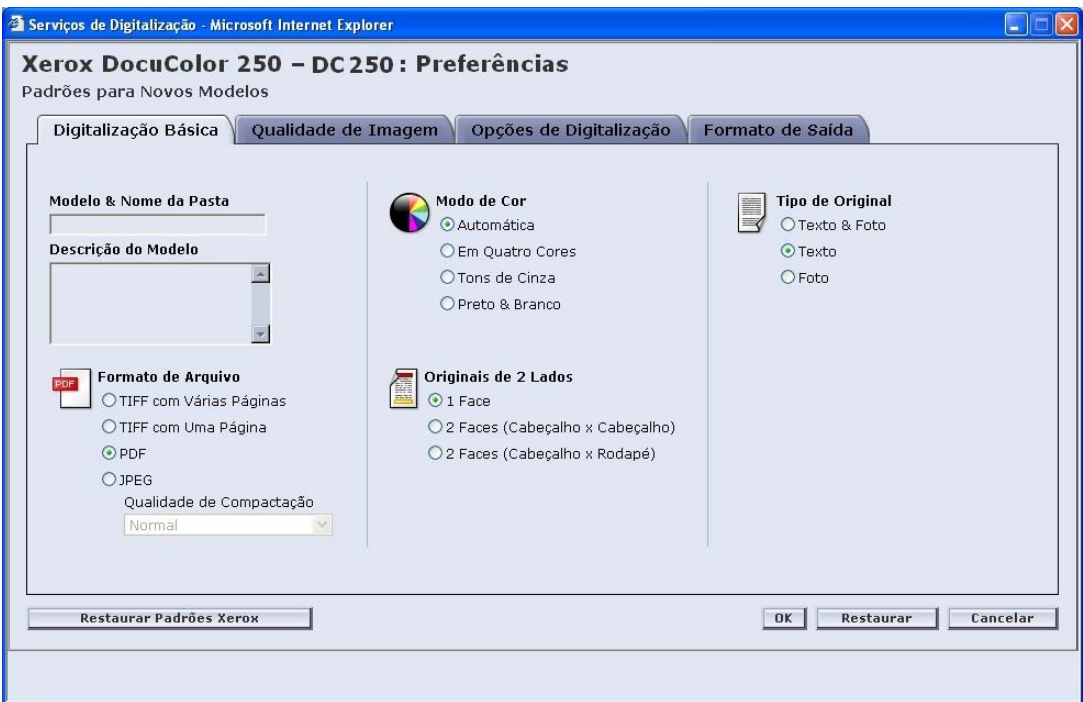

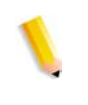

**NOTA:** *Os campos Modelo & Nome da Pasta e Descrição do Modelo não podem ser alterados. Não é possível configurar os padrões destes campos.*

### **Formato de Arquivo**

Estão disponíveis os seguintes formatos de arquivo de saída:

- **•** TIFF com Várias Páginas
- **•** TIFF com Uma Página
- **•** PDF
- **•** JPEG
- O formato de arquivo padrão é PDF.

### **TIFF com Várias Páginas**

Esta opção salva o trabalho de digitalização como um único arquivo contendo várias imagens.

### **TIFF com Uma Página**

Esta opção digitaliza cada página do documento e a salva como um arquivo TIFF separado. O resultado é a obtenção de vários arquivos de imagem. Esses arquivos são armazenados juntos em uma subpasta na DocuSP chamada Pasta de documentos.

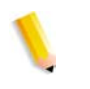

**NOTA:** *Não utilize a opção de Modo de Cor "Automática" com este formato de arquivo. A seleção da opção de Modo de Cor "Automática" causa uma mensagem de erro.*

#### **PDF**

Esta opção salva o trabalho de digitalização como um único arquivo PDF contendo várias páginas.

### **JPEG**

Esta opção digitaliza cada página do documento e a salva como um arquivo JPEG separado. O resultado é a obtenção de vários arquivos de imagens. Esses arquivos são armazenados juntos em uma subpasta na DocuSP chamada Pasta de documentos.

Quando a opção JPEG é selecionada, a lista suspensa **Qualidade de Compactação** fica disponível. As seguintes opções ficam disponíveis:

- **•** Mais rápida
- **•** Rápida
- **•** Normal
- **•** Boa
- **•** Ideal

**Mais rápida** permite salvar os arquivos mais rápido e oferece um tamanho de arquivo menor; no entanto, a qualidade da imagem fica reduzida. **Ideal** oferece a melhor qualidade de imagem; no entanto, o salvamento dos arquivos demora mais e os tamanhos dos arquivos são maiores.

A configuração padrão é a opção Normal.

### **Modo de Cor**

Selecione a opção de cor que deseja para o seu trabalho de digitalização. As opções do Modo de Cor são:

- **•** Automática (somente pode ser utilizada com PDF)
- **•** Em Quatro Cores
- **•** Tons de Cinza
- **•** Preto e Branco (não pode ser utilizada com JPEG)

A configuração padrão é a opção Automática.

### **Originais de 2 Lados**

As opções de Original de 2 Lados são:

- **•** 1 Face
- **•** 2 Faces (Cabeçalho x Cabeçalho)
- **•** 2 Faces (Cabeçalho x Rodapé)

A configuração padrão é a opção 1 Lado.

### **Tipo de Original**

Selecione a opção que melhor descreve o conteúdo do original. As opções de Tipo de Original são:

- **•** Texto & Foto
- **•** Texto
- **•** Foto

A configuração padrão é a opção Texto.

# **Qualidade de Imagem**

Na guia **Qualidade de Imagem**, selecione os padrões de qualidade de imagem para os novos modelos:

- **•** Clarear/Escurecer
- **•** Contraste
- **•** Exposição Automática
- **•** Nitidez

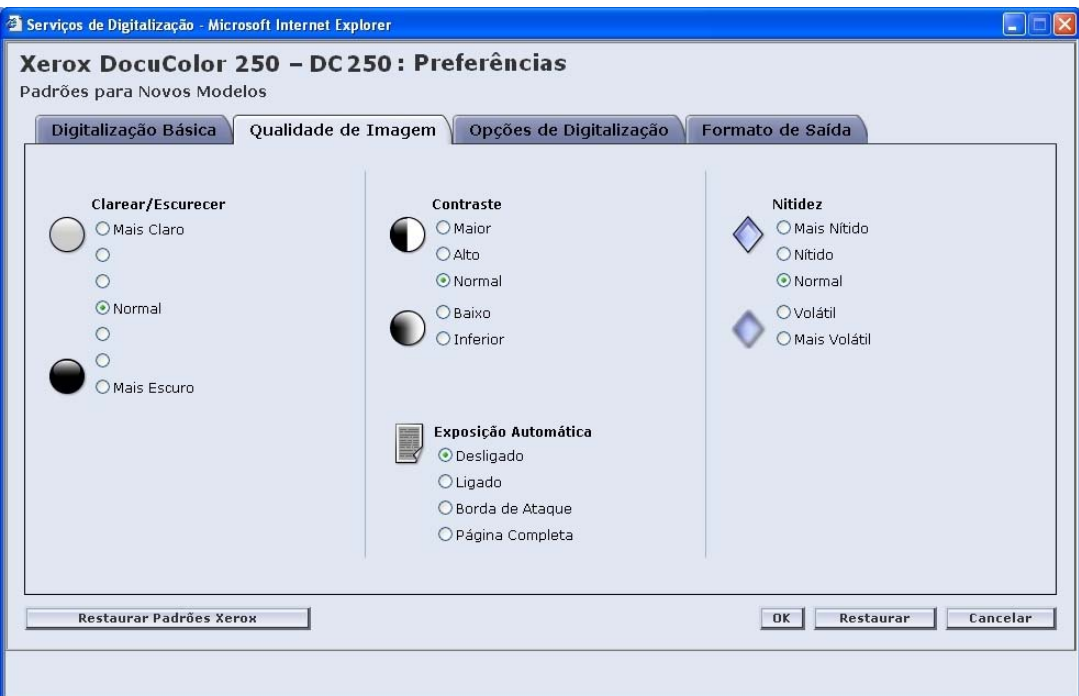

#### **Clarear/Escurecer**

Esta opção configura os padrões de modelo das imagens digitalizadas para "mais claro" ou "mais escuro".

A configuração padrão é a opção Normal.

### **Contraste**

Você pode aumentar ou diminuir o contraste entre as áreas claras e as escuras dos trabalhos de digitalização com base no contraste do original. As opções de Contraste são:

- **•** Maior
- **•** Alto
- **•** Normal
- **•** Baixo
- **•** Inferior
- A configuração padrão é a opção Normal.

### **Exposição Automática**

A Exposição Automática otimiza automaticamente a qualidade da imagem do trabalho de digitalização. As opções são:

- **•** Ligado: otimiza automaticamente a qualidade da imagem.
- **•** Desligado: a função de Exposição Automática fica inativa.
- **•** Borda de Ataque: a Exposição Automática é baseada apenas no exame das primeiras linhas da borda de ataque do documento.
- **•** Página Completa: a Exposição Automática é baseada no exame da página inteira, pré-digitalizando cada página primeiro.

A configuração padrão é a opção Desligado.

### **Nitidez**

A configuração de Nitidez permite suavizar linhas que parecem grosseiras no original ou aumentar a nitidez de linhas que aparecem borradas no original. As opções de Nitidez são:

- **•** Mais Nítido
- **•** Nítido
- **•** Normal
- **•** Volátil
- **•** Mais Volátil

A configuração padrão é a opção Normal.

# **Opções de Digitalização**

Na guia **Opções de Digitalização**, selecione os seguintes padrões para os novos modelos:

- **•** Resolução de Digitalização
- **•** Tamanho de Digitalização
- **•** Redução/Ampliação
- **•** Originais de 2 Lados
- **•** Originais de Tamanhos Diferentes

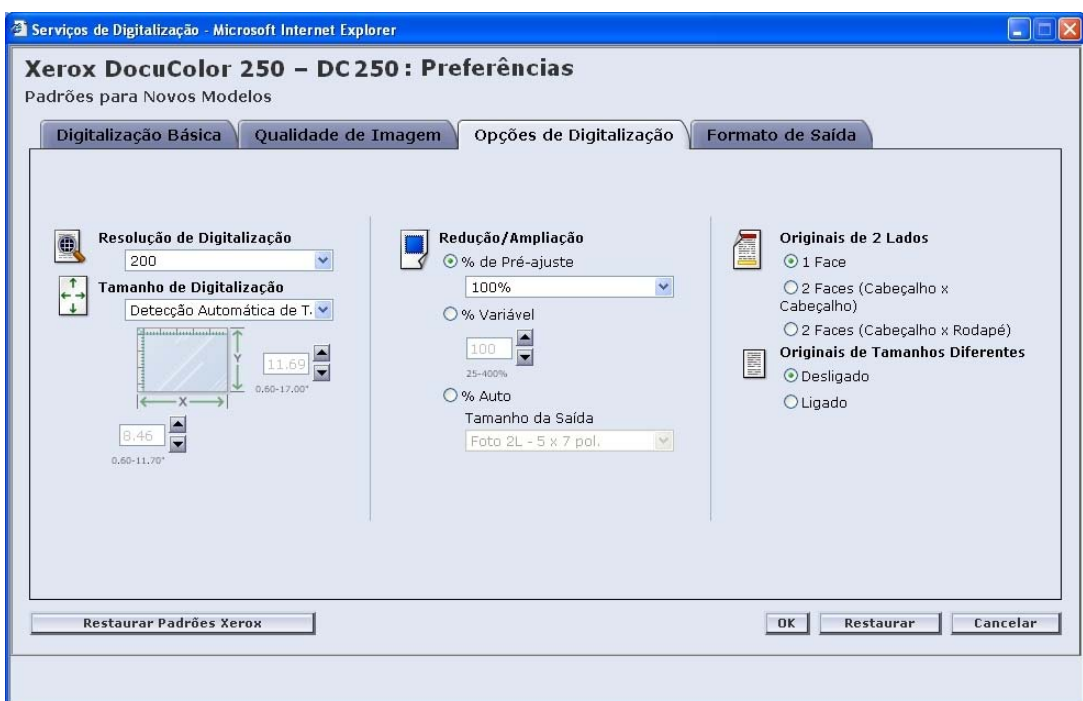

### **Resolução de Digitalização**

Configure a Resolução de Digitalização que você deseja para os modelos. As configurações com resolução maior produzirão tamanhos de arquivos maiores. As opções de Resolução de Digitalização são:

- **•** Ideal
- **•** 200
- **•** 300
- **•** 400
- **•** 600

A configuração padrão é a opção 200.

### **Tamanho de Digitalização**

Selecione o tamanho de digitalização padrão para o documento de entrada de digitalização. As opções de Tamanho de Digitalização incluem Detecção Automática de Tamanho, 17 tamanhos de entrada padrão e um opção de tamanho Personalizado.

A seleção da opção **Personalizado** ativa as caixas de número **X** e**Y** para digitação manual do tamanho. Os seguintes intervalos estão disponíveis para **X** e **Y**:

- **X**: 1 a 17 polegadas
- **Y**: 1 a 14 polegadas

A configuração padrão é a opção Detecção Automática de Tamanho.

### **Redução/Ampliação**

Selecione um padrão proporcional de Redução/Ampliação para todos os modelos. As opções são:

- **•** Pré-ajuste
- **•** Variável
- **•** % Auto

A configuração padrão é a opção Pré-ajuste, 100%.

### **Pré-ajuste**

Pré-ajuste é a configuração padrão. As opções do Pré-Ajuste são 100% e doze outras proporções pré-ajustadas.

A configuração padrão é a opção de 100%.

### **Variável**

A opção Variável permite a digitação manual da proporção de Redução/Ampliação. O intervalo de valores disponível é de 25% a 400%.

A configuração padrão é a opção de 100%.

### **% Auto**

A opção % Auto ajusta a imagem a um dos tamanhos de saída predefinidos.

A configuração padrão é Foto 2L - 5 x 7".

### **Originais de 2 Lados**

As opções são:

- **•** 1 Face
- **•** 2 Faces (Cabeçalho x Cabeçalho), vira na borda longa, como um livro

**•** 2 Faces (Cabeçalho x Rodapé), vira na borda curta, como um calendário

A configuração padrão é a opção 1 Face.

**Originais de Tamanhos Diferentes**

Selecione a opção Originais de Tamanhos Diferentes quando seu trabalho de digitalização conter originais de vários tamanhos. Você poderá ajustar a saída para um tamanho único ou para o dobro dos tamanhos originais. Os Originais de Tamanhos Diferentes podem ser utilizados com todas as configurações de Tamanho de Digitalização.

A configuração padrão é a opção Desligado.

### <span id="page-66-0"></span>**Formato de Saída**

Na guia **Formato de Saída**, selecione os seguintes padrões para os novos modelos:

- **•** Nome do Objeto do Documento
- **•** Nome do Arquivo da Imagem
- **•** Norma do Nome do Documento Duplicado
- **•** Registro de Trab.

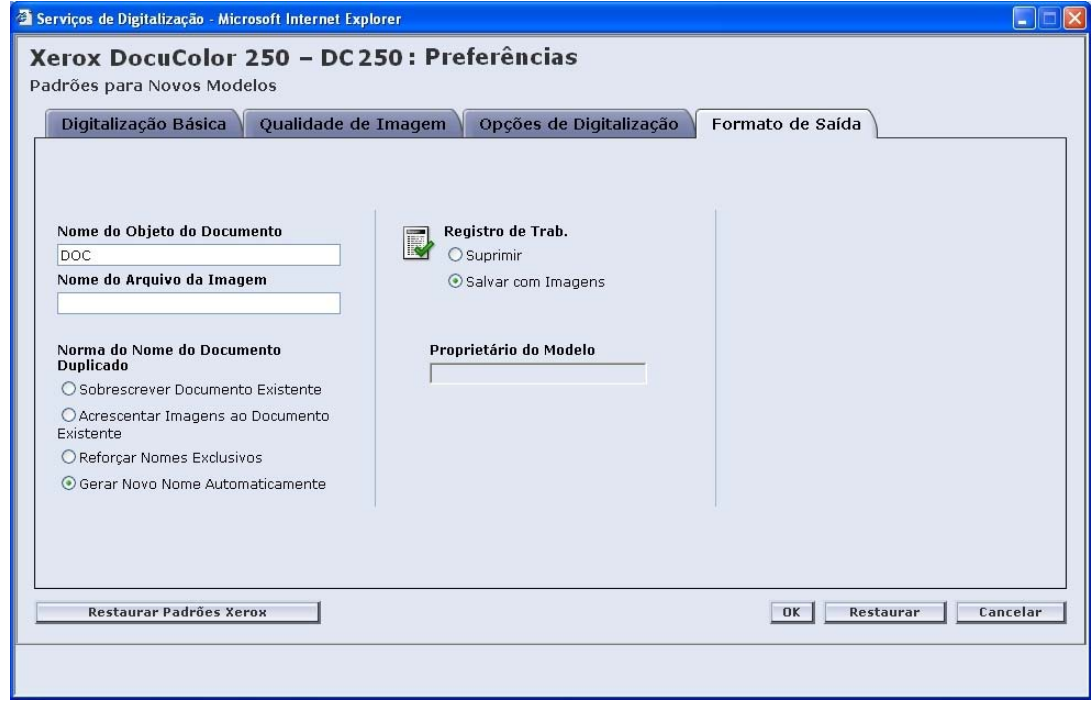

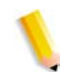

**NOTA:** *O campo Proprietário do Modelo não está disponível. Ele não pode ser alterado.*

### **Nome do Objeto do Documento**

Digite um nome de objeto do documento padrão com até 32 caracteres. Esse nome será utilizado nos trabalhos da Pasta de documentos para TIFF com Uma Página e JPEG e nos arquivos de saída de documento para trabalhos PDF e TIFF com Várias Páginas. Cada trabalho de digitalização que utilizar o modelo utilizará o Nome do Objeto do Documento e, dependendo da configuração Norma do Nome do Documento Duplicado, poderá ser seguido por um número seqüencial (consulte a [página 6-12](#page-67-0)).

A configuração padrão para o Nome do Objeto do Documento é DOC.

### **Nome do Arquivo da Imagem**

Digite um nome para os arquivos de imagem. Os arquivos são nomeados utilizando-se o nome aqui especificado.

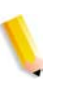

**NOTA:** *Os trabalhos de PDF e de TIFF com várias páginas não ficam armazenados nas Pastas de documentos e são nomeados no campo Nome do Objeto do Documento. A opção de Nome do Arquivo da Imagem não se aplica a esses formatos de arquivos de saída e, portanto, qualquer entrada nesse campo será ignorada.*

### <span id="page-67-0"></span>**Norma do Nome do Documento Duplicado**

Selecione um padrão de modelo para a Norma do Nome do Documento Duplicado para a nomeação dos arquivos. A norma do nome do documento duplicado estabelece como as novas imagens serão tratadas em relação aos documentos existentes com o mesmo nome de arquivo localizados na pasta onde o novo documento será armazenado. As opções são:

- **•** Sobrescrever Documento Existente
- **•** Acrescentar Imagens ao Documento Existente
- **•** Reforçar Nomes Exclusivos
- **•** Gerar Novo Nome Automaticamente

A configuração padrão é a opção Gerar Novo Nome Automaticamente.

### **Sobrescrever Documento Existente**

Esta opção faz com que um novo documento sobrescreva, ou substitua, um documento existente que tenha o nome idêntico com o qual o novo arquivo está para ser nomeado. Se tal documento não existir, o arquivo será adicionado usando o nome atribuído.

### **Acrescentar Imagens ao Documento Existente**

*arquivo de saída TIFF com uma página e JPEG.*

Esta opção não substitui o documento existente, mas salva as novas imagens no final dele. Se tal documento não existir, o arquivo será adicionado usando o nome atribuído.

**NOTA:** *Esta opção somente pode ser utilizada com formatos de* 

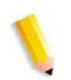

### **Reforçar Nomes Exclusivos**

Esta opção requer um novo nome de arquivo. Ela não permite a substituição ou o acréscimo de novas imagens aos documentos existentes com o mesmo nome. Se não existir tal documento com o nome a ser atribuído ao novo documento, o documento é criado. Se tal documento já existir, o documento de saída não será criado.

### **Gerar Novo Nome Automaticamente**

O nome do arquivo é gerado automaticamente com base no nome digitado nos campos Nome do Documento e Nome do Arquivo da Imagem. Documentos múltiplos que utilizam o mesmo modelo recebem nomes seqüenciais, seguido por um número seqüencial.

Exemplo:

Quando o Nome do Documento especificado no modelo for "flor", as Pastas de documentos dos trabalhos digitalizados com aquele modelo serão nomeadas "flor," "flor001," "flor002", etc.

### **Registro de Trabalhos**

Configure o padrão do modelo para o registro de trabalho quando a digitalização for concluída. As opções são:

- **•** Excluir Registro
- **•** Salvar com Documento

A configuração padrão é a opção Salvar com Documento.

# **Restauração de configurações padrão**

Para restaurar os padrões das configurações originais Xerox, selecione o botão **Restaurar Padrões Xerox** na página pop-up **Preferências**.

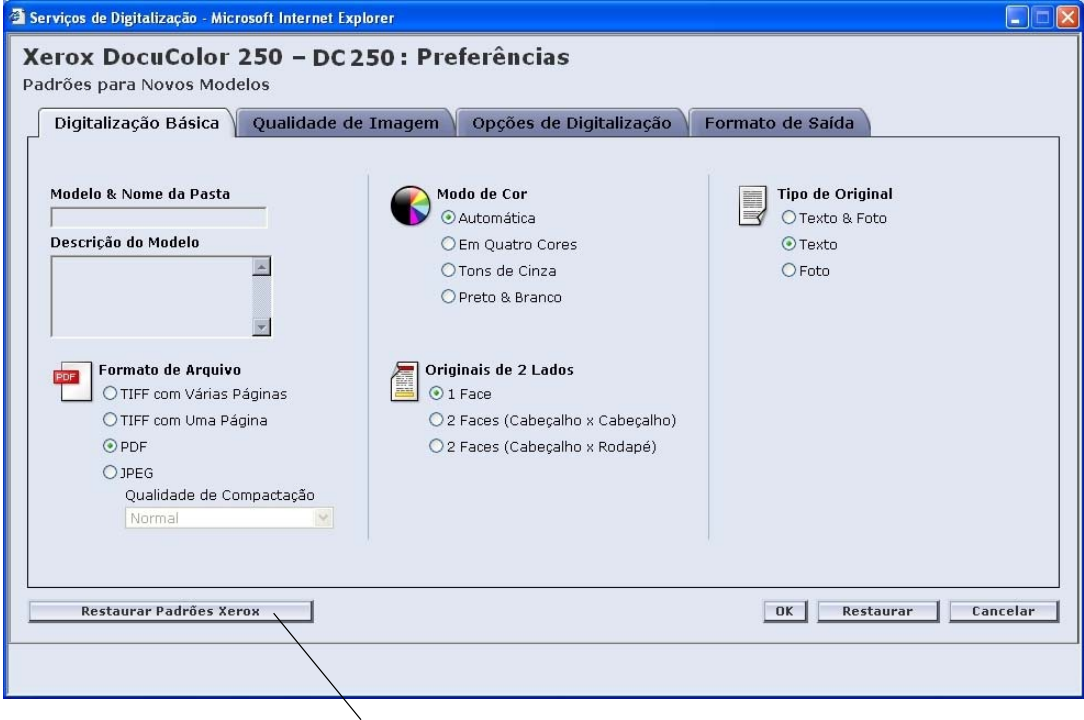

Botão **Restaurar Padrões Xerox**

# **Manutenção do disco de serviços de digitalização**

# **Configuração das opções de exclusão do trabalho de digitalização**

Para otimizar o espaço no disco na DocuSP, configure as opções de exclusão do trabalho de digitalização apropriadas para o site.

As **Opções de Trabalho de Digitalização** na DocuSP são:

- **•** Reter até Excluído Manualmente
- **•** Excluir Automaticamente

As opções de período de tempo para Excluir Automaticamente são:

- **•** Horas: 1 a 720 (padrão: 120)
- **•** Dias: 1 a 30 (padrão: 30)

A configuração padrão é a opção Excluir Automaticamente de 120 horas.

**NOTA:** *Para obter mais informações, consulte o Guia do Sistema da DocuSP.*

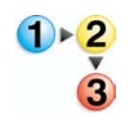

### **Para configurar as Opções de Trabalho de Digitalização:**

**1.** Na DocuSP, dê um clique duplo no ícone Aviso de Disco Cheio ...

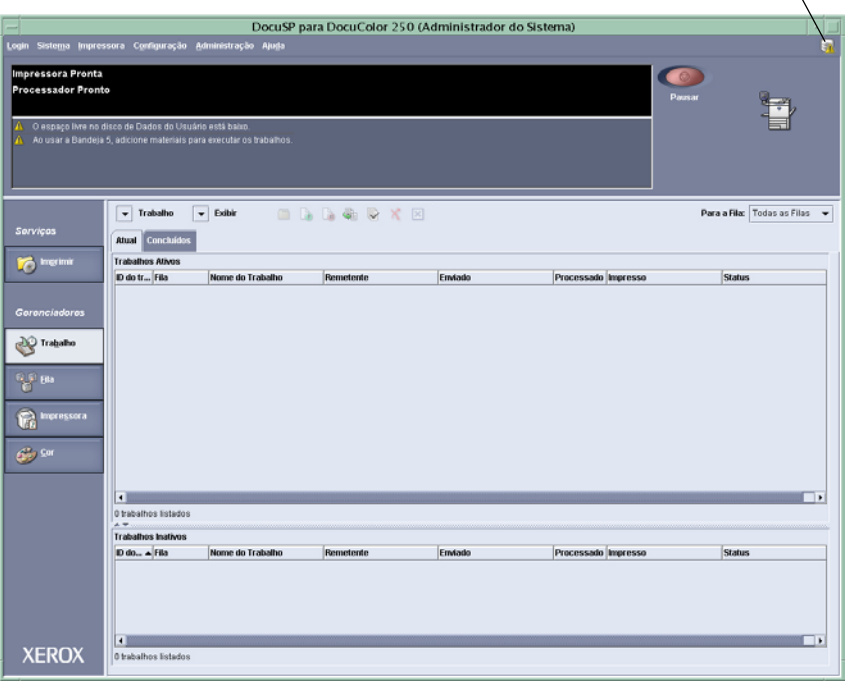

### **Ícone Aviso de Disco Cheio**

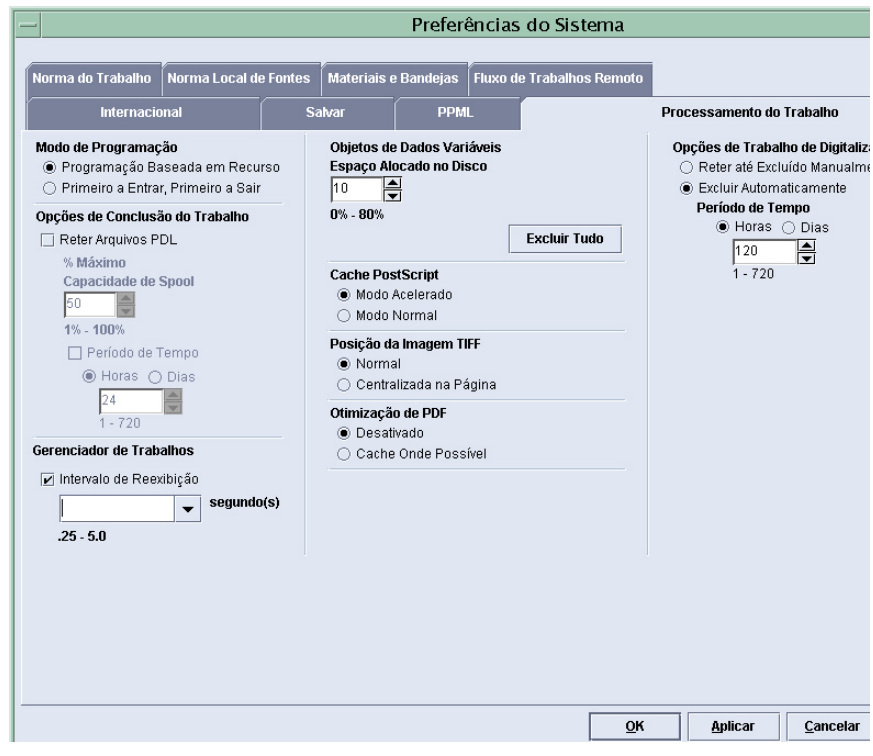

É exibido o diálogo Preferências do Sistema.

- **2.** Selecione os trabalhos de digitalização para exclusão automática ou manual.
- **3.** Para realizar a exclusão automaticamente, especifique um intervalo de tempo.
- **4.** Clique em [OK].
#### <span id="page-72-2"></span>**Limpeza do disco de serviços de digitalização**

Quando qualquer uma das partições do disco do sistema da DocuSP estiverem fora do intervalo de utilização normal, os botões [Digitalizar Arquivos] e [Limpar Disco] ficarão ativos.

<span id="page-72-3"></span>**Verificação das propriedades do disco do sistema**

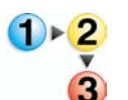

#### **Para verificar as propriedades do disco do sistema:**

Na DocuSP, dê um clique duplo no ícone Aviso de Disco Cheio ...

É exibido o diálogo Propriedades do Disco do Sistema.

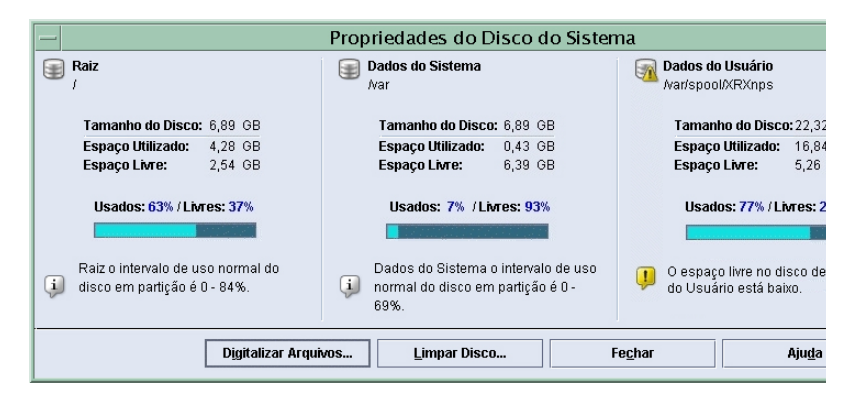

<span id="page-72-1"></span><span id="page-72-0"></span>**Exclusão de arquivos de digitalização**

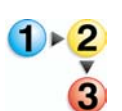

#### **Para excluir os arquivos de digitalização:**

**1.** No diálogo Propriedades do Disco do Sistema, clique no botão [Digitalizar Arquivos].

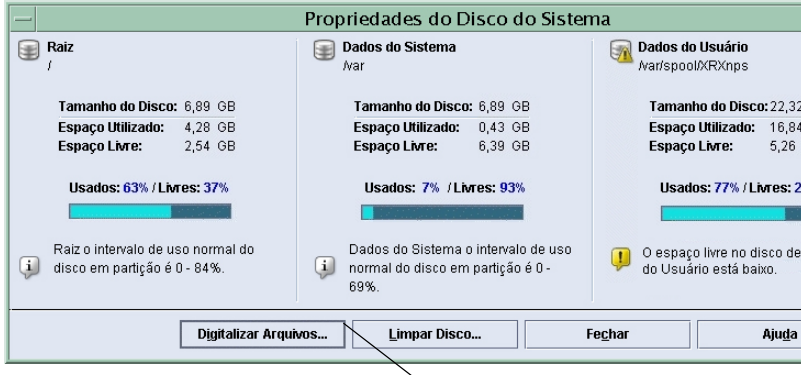

#### **Botão Digitalizar Arquivos**

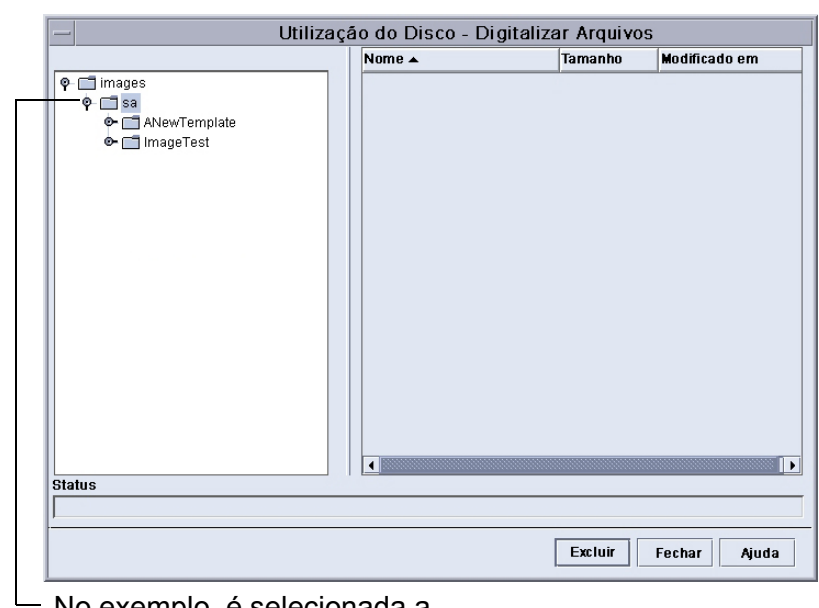

- No exemplo, é selecionada a conta do usuário "sa".
- **3.** Selecione uma pasta do modelo e, em seguida, um trabalho de digitalização ou a Pasta de documentos.

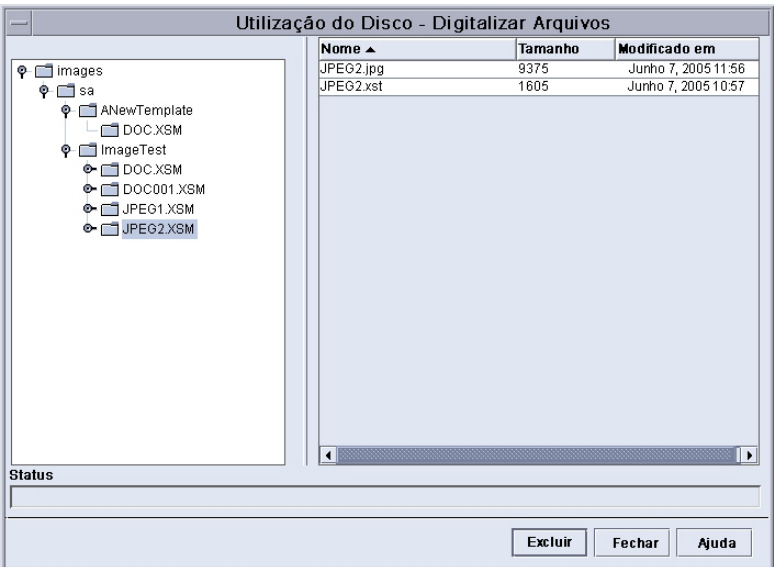

Neste exemplo, foram selecionados o modelo "ImageTest" e o trabalho de digitalização "JPEG2.XSM" (Pasta de documentos).

- **4.** Selecione os arquivos que deseja excluir.
- **5.** Clique em [Excluir].

#### **NOTAS:**

- *Quando você deseja excluir toda a pasta e seu conteúdo, deve primeiramente excluir todos os arquivos na pasta. Assim que os arquivos forem excluídos, a pasta será excluída automaticamente.*
- *Você não pode excluir pastas do modelo.*

**2.** No diálogo Utilização do Disco - Digitalizar Arquivos, selecione um usuário.

# **7 Pesquisa de defeitos**

Este capítulo oferece soluções caso você tenha algum problema com o sistema.

# **Problemas gerais e respectivas soluções**

As informações a seguir destinam-se aos usuários e aos administradores do sistema.

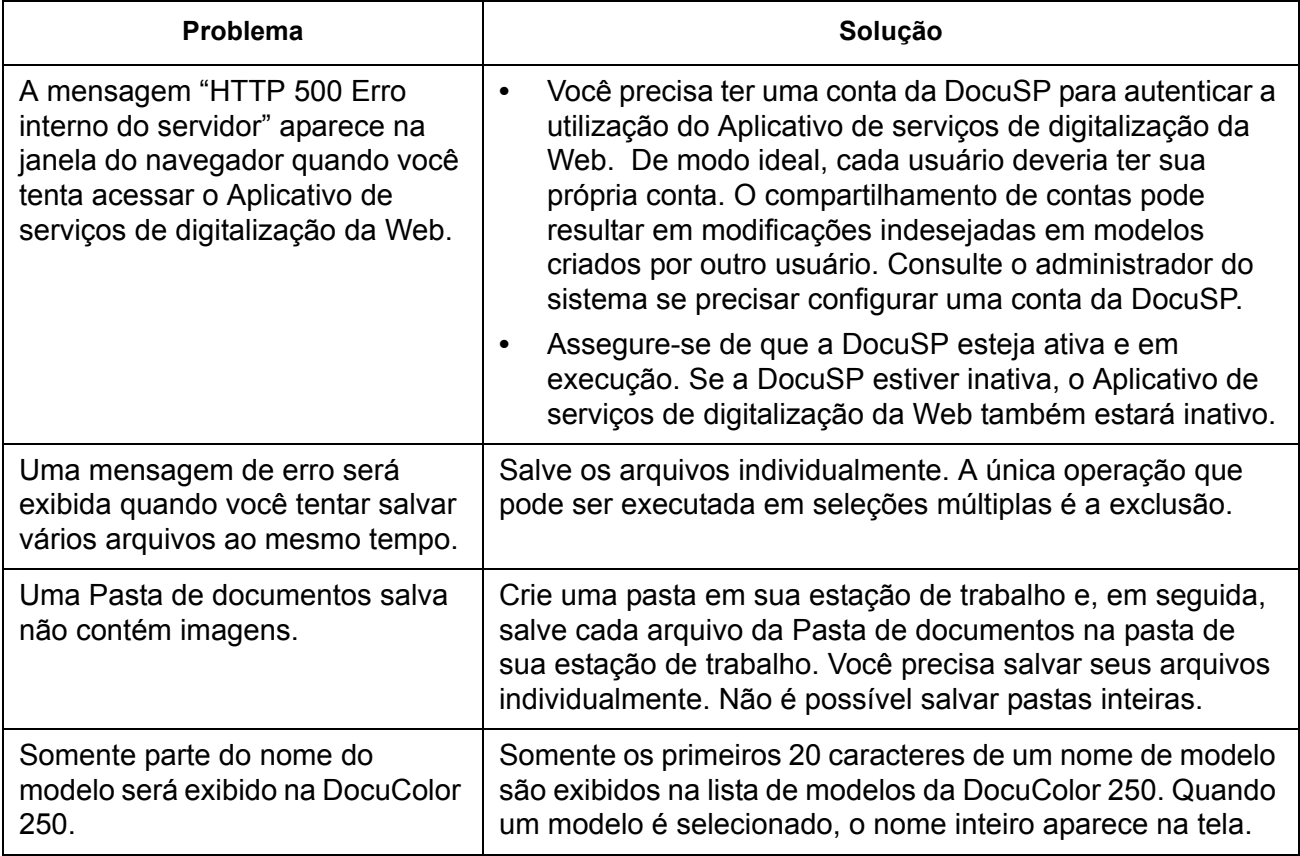

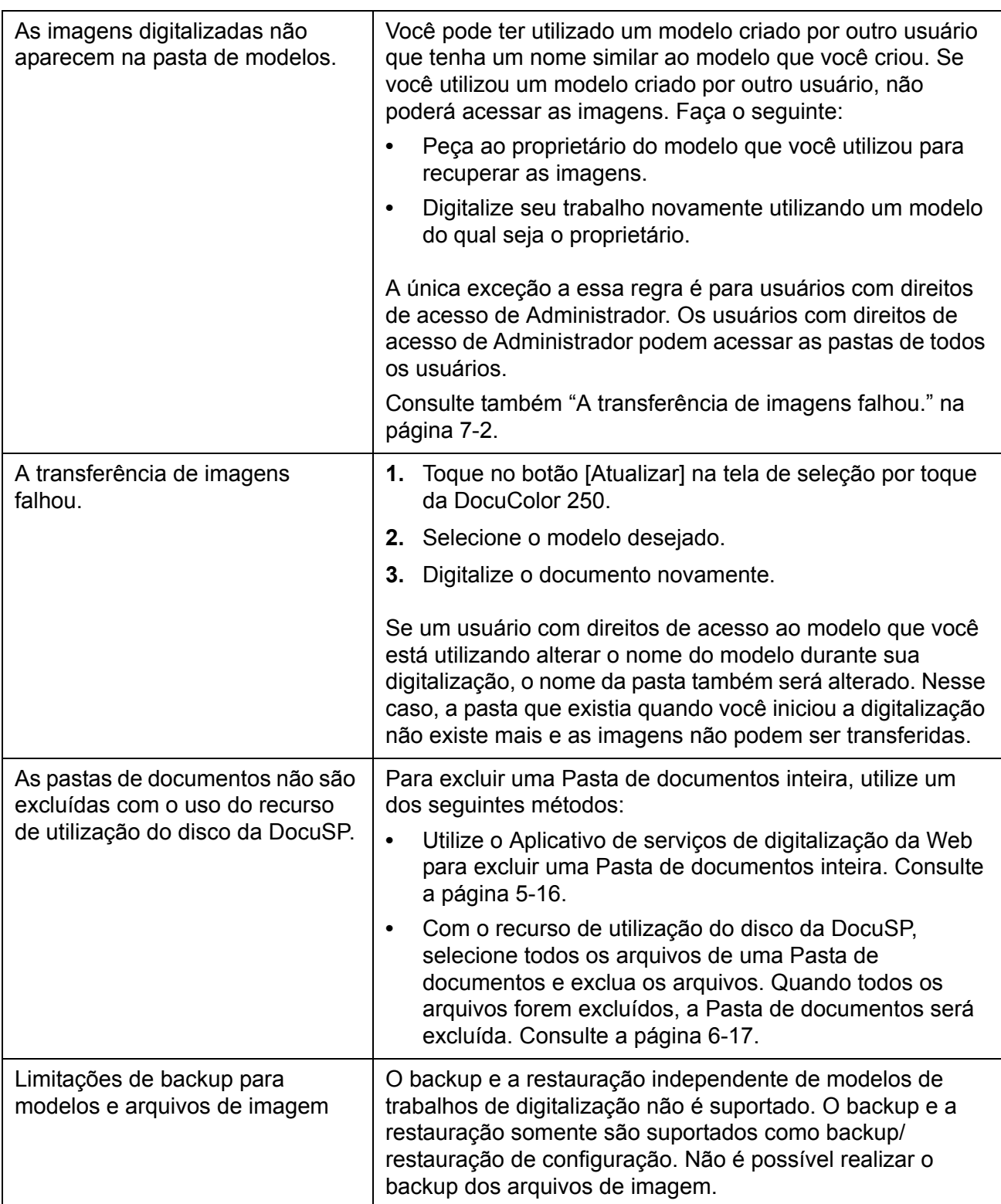

## <span id="page-76-0"></span>**Reinicialização da DocuSP e do servidor da Web**

Se o servidor da Web apresentar uma queda no sistema, aparecerá um prompt solicitando que você reinicialize a DocuSP. Para reinicializar a DocuSP, pressione o botão [Reiniciar] na caixa de diálogo.

A reinicialização da DocuSP também reinicia o servidor da Web. O servidor da Web fica disponível alguns minutos depois da reinicialização da DocuSP. Isso não é imediato.

# **8 Anexo**

## **Licença pública geral menor do GNU**

Versão 2.1, fevereiro de 1999

Copyright (C) 1991, 1999 Free Software Foundation, Inc.

51 Franklin St, Fifth Floor, Boston, MA 02110-1301 EUA

É permitido a qualquer pessoa copiar e distribuir cópias sem alterações deste documento de licença, sendo vedada, entretanto, sua modificação.

[Esta é a primeira versão da GPL Menor a ser lançada. Ela também constitui a sucessora da Licença pública de biblioteca do GNU versão 2, por isto ela tem o número de versão 2.1.]

#### **Introdução**

As licenças da maioria dos softwares são concebidas para suprimir sua liberdade de compartilhá-los e modificá-los. As Licenças públicas gerais do GNU, ao contrário, têm o objetivo de assegurar sua liberdade para compartilhar e modificar softwares para garantir que o software seja livre para todos os seus usuários.

A presente Licença pública geral menor se aplica a alguns pacotes de software especialmente designados - normalmente bibliotecas - da Free Software Foundation e de outros autores que decidam utilizá-la. Você também pode utilizá-la, mas recomendamos que você antes analise cuidadosamente se esta licença, ou a Licença pública geral comum, é a melhor estratégia a ser adotada em cada caso específico, levando em consideração as explicações abaixo.

Quando falamos de software livre, estamos nos referindo à liberdade de uso e não à gratuidade de preço. Nossas Licenças públicas gerais são elaboradas para garantir que você tenha liberdade para distribuir cópias de software livre (cobrando por esse serviço se você assim o desejar); que você receba código-fonte ou o obtenha, se quiser; que você modifique o software e utilize partes dele em novos programas livres; e que você tome ciência de que pode praticar estes atos.

A fim de proteger seus direitos, é necessário que existam restrições que proíbam distribuidores de negar estes direitos a você ou de pedir que você renuncie a eles. Essas restrições representam determinadas responsabilidades que você deverá assumir, se distribuir cópias da biblioteca ou modificá-la.

Por exemplo, se você distribuir cópias da biblioteca, seja gratuitamente ou por meio de um valor, terá de conceder a seus receptores todos os direitos que estamos concedendo a você. Você terá de garantir que eles, também, recebam ou possam obter o código-fonte. Se você ligar outro código com a biblioteca, você deve fornecer os arquivos-objeto completos para os receptores, de modo que eles possam relacioná-los novamente com a biblioteca depois de terem feito mudanças na biblioteca e recopilado a mesma. E você terá de mostrar a eles esses termos, para que eles conheçam seus direitos.

Protegemos seus direitos através de um método que envolve dois passos: (1) estabelecemos direitos autorais sobre a biblioteca e (2) oferecemos a você esta licença, que dá a você permissão para copiar, distribuir e/ou modificar a biblioteca.

Para proteger cada distribuidor, queremos deixar bem claro que não há nenhuma garantia para a biblioteca livre. Além disso, se a biblioteca for modificada por alguém e encaminhada para outra pessoa, os receptores devem saber que o que eles têm não é a versão original, de modo que a reputação do autor original não será afetada por problemas que possam ser introduzidos por outros.

Por fim, as patentes de software representam uma ameaça constante para a existência de qualquer programa livre. Queremos assegurar que uma empresa não possa efetivamente restringir os usuários de um programa livre por ter obtido uma licença restritiva de um titular de direitos de patente. Por isso, insistimos que qualquer licença de patente obtida para alguma versão da biblioteca seja consistente com a plena liberdade de uso, especificada nesta licença.

A maior parte dos softwares do GNU, incluindo algumas bibliotecas, está coberta pela Licença pública geral comum do GNU. A presente Licença pública geral menor do GNU se aplica a determinadas bibliotecas designadas, sendo bastante diferente da Licença pública geral comum. Usamos esta licença para determinadas bibliotecas, a fim de permitir a ligação dessas bibliotecas a programas não-livres.

Quando um programa é ligado a uma biblioteca, seja estaticamente ou usando uma biblioteca compartilhada, essa combinação é em termos legais uma obra combinada, uma derivação da biblioteca original. Por essa razão, a Licença pública geral comum somente permite essa ligação se a combinação como um todo atender a seus critérios de liberdade. A Licença pública geral menor permite critérios mais flexíveis para a ligação de outros códigos com a biblioteca.

Chamamos esta licença de Licença pública geral "menor" porque ela faz "menos" para proteger a liberdade do usuário do que a Licença pública geral comum. Ela também oferece a outros desenvolvedores de software livre uma vantagem "menor" na competição com programas não-livres. Essas desvantagens são o motivo pelo qual usamos a Licença pública geral comum para muitas bibliotecas. Por outro lado, em determinadas circunstâncias especiais, a licença Menor oferece vantagens.

Por exemplo, em raras ocasiões, pode existir uma necessidade especial de se incentivar a utilização mais ampla possível de uma determinada biblioteca, para que ela se torne um padrão de fato. Para conseguir isso, deve-se permitir que programas não-livres utilizem a biblioteca. Um caso mais freqüente ocorre quando uma biblioteca livre desempenha a mesma função de bibliotecas não-livres amplamente usadas. Nesse caso, existem poucas vantagens em restringir a biblioteca livre somente para software livre, então utilizamos a Licença pública geral menor.

Em outros casos, a permissão para usar uma determinada biblioteca em programas não-livres possibilita que um maior número de pessoas use um amplo leque de softwares livres. Por exemplo, a permissão para usar a Biblioteca C do GNU permite que muito mais pessoas usem todo o sistema operacional do GNU, bem como sua variante, o sistema operacional do GNU/Linux.

Mesmo protegendo a liberdade dos usuários em menor grau, a Licença pública geral menor garante ao usuário de um programa que esteja ligado à Biblioteca a liberdade e os meios para executar o programa, usando uma versão modificada da Biblioteca.

Seguem abaixo os termos e condições exatos para a cópia, distribuição e modificação. Preste muita atenção à diferença entre uma "obra baseada na biblioteca" e uma "obra que usa a biblioteca". O primeira opção contém código que é derivado da biblioteca, enquanto a segunda opção tem de ser combinada à biblioteca para que possa ser executada.

# **Termos e condições para cópia, distribuição e modificação**

**0.** O presente Contrato de licença se aplica a qualquer biblioteca de software ou a outro programa que contenha um aviso colocado pelo titular dos direitos autorais ou outra parte autorizada, informando que ela pode ser distribuída nos termos desta Licença pública geral menor (também denominada "esta Licença"). Cada licenciado doravante será denominado "você".

Uma "biblioteca" significa uma coleção de funções de software e/ou dados preparados, de forma a serem convenientemente ligados com programas aplicativos (que usam algumas dessas funções e dados) para formar executáveis.

O termo "Biblioteca", abaixo, refere-se a qualquer biblioteca de software ou obra que tenha sido distribuída de acordo com esses termos. Uma "obra baseada na Biblioteca" significa tanto a Biblioteca como qualquer obra derivada, nos termos da legislação autoral, isto é, uma obra contendo a Biblioteca ou parte dela, seja sem alterações ou com modificações e/ou traduzida diretamente para outro idioma. (Doravante, o termo "modificação" inclui, sem reservas, o termo "tradução").

O código-fonte de uma obra significa o formato preferencial da obra para que sejam feitas modificações nela. Para uma biblioteca, o código-fonte completo significa todo o código fonte para todos os módulos contidos nela, além de quaisquer arquivos de definição de interface associados, além dos scripts utilizados para controlar a compilação e a instalação da biblioteca.

Outras atividades que não sejam a cópia, distribuição e modificação não são cobertas por esta Licença; elas estão fora de seu escopo. O ato de executar um programa usando a Biblioteca não tem restrições, e o resultado gerado a partir desse programa encontra-se coberto somente se seu conteúdo constituir uma obra baseada na Biblioteca (independente do uso da Biblioteca em uma ferramenta para gravá-lo). Na verdade, isto dependerá daquilo que a Biblioteca faz e o que o programa que usa a biblioteca faz.

**1.** Você pode copiar e distribuir cópias sem alterações do código-fonte completo da Biblioteca ao recebê-lo, em qualquer meio ou mídia, desde que publique, ostensiva e adequadamente, um aviso de direitos autorais (ou copyright) apropriado e uma notificação sobre a exoneração de garantias; mantenha intactas as informações, avisos ou notificações referentes a esta Licença e à ausência de qualquer garantia; e distribua uma cópia desta Licença junto com a Biblioteca.

Você poderá cobrar um valor pelo ato físico de transferir uma cópia, e você pode oferecer, se quiser, a proteção de uma garantia em troca de um valor.

**2.** Você pode modificar sua cópia ou cópias da Biblioteca ou qualquer parte dela, formando, assim, uma obra baseada na Biblioteca, bem como copiar e distribuir essas modificações ou obra, em conformidade com a Cláusula 1 acima, desde que atenda, ainda, a todas as seguintes condições:

**a)** A obra modificada tem de ser, por si só, uma biblioteca de software.

**b)** Você tem de fazer com que os arquivos modificados contenham avisos, em destaque, de que você modificou os arquivos e a data de qualquer modificação.

**c)** Você tem de fazer com que a obra como um todo seja licenciada, sem nenhum custo, a todos os terceiros, de acordo com esta Licença.

**d)** Se um dispositivo, na Biblioteca modificada, se referir a uma função ou a uma tabela de dados a ser fornecida por um programa aplicativo que usa esse dispositivo, não um argumento transmitido quando o dispositivo é invocado, nesse caso, você terá de fazer um esforço de boa-fé para assegurar que, no caso de um aplicativo que não forneça essa função ou tabela, o dispositivo ainda assim opere, e irá realizar qualquer parte de sua finalidade que permaneça significativa.

(Por exemplo, uma função de uma biblioteca para computar raízes quadradas tem uma finalidade que é completamente bem definida independentemente do aplicativo. Por essa razão, a letra d, da

Cláusula 2, exige que qualquer função ou tabela fornecida pelo aplicativo, usada por essa função, tem de ser opcional: se o aplicativo não fornecê-la, a função de raízes quadradas deverá ainda assim computar raízes quadradas).

Essas exigências se aplicam à obra modificada como um todo. Se partes identificáveis dessa obra não forem derivadas da Biblioteca e puderem ser consideradas razoavelmente, em si, como obras independentes e separadas, nesse caso, esta Licença e seus termos não se aplicarão a essas partes quando você distribui-las como obras separadas. Todavia, quando você distribuir essas mesmas partes como partes de um todo, que por si seja uma obra baseada na Biblioteca, a distribuição desse todo deverá ser realizada de acordo com esta Licença, cujas respectivas permissões para outros licenciados estendem-se à integralidade deste todo, dessa forma, a toda e qualquer parte, independentemente de quem a escreveu.

Assim, esta cláusula não tem a intenção de afirmar direitos ou contestar os seus direitos sobre uma obra escrita inteiramente por você; a intenção é, antes, de exercer o direito de controlar a distribuição de obras derivadas ou obras coletivas baseadas na Biblioteca.

Além disto, a simples agregação de outra obra, que não seja baseada na Biblioteca, à Biblioteca (ou a uma obra baseada na Biblioteca) em um volume de meio ou mídia de armazenamento ou distribuição, não inclui esta outra obra no âmbito desta Licença.

**3.** Você poderá optar por aplicar os termos da Licença pública geral do GNU ao invés desta Licença, para uma determinada cópia da Biblioteca. Para tanto, você deverá alterar todos os avisos ou notificações que se refiram a esta Licença, para que eles se refiram à Licença pública geral comum do GNU, versão 2, ao invés desta Licença. (Se uma versão mais nova do que a versão 2 da Licença pública geral comum do GNU tiver sido gerada, então você poderá especificar essa versão, se preferir). Não faça nenhuma outra alteração nesses avisos ou notificações.

Uma vez que essa alteração tenha sido feita em uma determinada cópia, ela é irreversível para essa cópia, passando a Licença pública geral comum do GNU a ser aplicada para todas as cópias e obras derivadas subseqüentes, feitas a partir dessa cópia.

Essa opção é útil quando você desejar copiar parte do código da Biblioteca em um programa que não seja uma biblioteca.

**4.** Você poderá copiar e distribuir a Biblioteca (ou uma parte ou obra derivada dela, de acordo com a Cláusula 2) em código-objeto ou formato executável, sob as Cláusulas 1 e 2 acima, desde que inclua todo o código-fonte correspondente, passível de leitura pela máquina, que deve ser distribuído sob os termos das Cláusulas 1 e 2 acima, em um meio ou mídia costumeiramente utilizado para o intercâmbio de software.

Se a distribuição do código-objeto for feita pela oferta de acesso para cópia a partir de um local designado, então a permissão de acesso

equivalente para copiar o código-fonte a partir do mesmo local atende a exigência de distribuição do código-fonte, mesmo que terceiros não sejam levados a copiar a fonte junto com o código-objeto.

**5.** Um programa que não contenha nenhum derivativo de qualquer parte da Biblioteca, mas que seja projetado para operar com a Biblioteca ao ser compilado ou ligado a ela, é chamado de uma "obra que usa a Biblioteca". Essa obra, isoladamente, não é uma obra derivada da Biblioteca e, portanto, fica fora do âmbito desta Licença.

Entretanto, a ligação de uma "obra que usa a Biblioteca" com a Biblioteca constitui um executável que é um derivado da Biblioteca (pois contém partes da Biblioteca), e não uma "obra que usa a Biblioteca". O executável é, assim, coberto por esta Licença. A Cláusula 6 estabelece os termos para a distribuição desses executáveis.

Quando uma "obra que usa a Biblioteca" usar material de um arquivo de cabeçalho que é parte da Biblioteca, o código-objeto para a obra poderá ser uma obra derivada da Biblioteca, mesmo que o códigofonte não o seja. Para que isto seja verdade, é especialmente importante se a obra pode ser ligada sem a Biblioteca, ou se a obra é, em si mesma, uma biblioteca. O limiar para que isto seja verdade não é definido com precisão pela lei.

Se um arquivo-objeto usar somente parâmetros numéricos, layouts e accessors da estrutura de dados, bem como pequenas macros e pequenas funções inline (dez linhas ou menos de extensão), então o uso do arquivo-objeto não é restrito, independente de ser ele legalmente uma obra derivada. (Executáveis contendo este códigoobjeto mais partes da Biblioteca continuam submetidos aos termos da Cláusula 6).

Do contrário, se a obra for um derivado da Biblioteca, você poderá distribuir o código-objeto da obra sob os termos da Cláusula 6. Quaisquer executáveis contendo esta obra também se submetem à Cláusula 6, estejam ou não diretamente ligados à Biblioteca.

**6.** Como exceção à Cláusula acima, você também pode combinar ou ligar uma "obra que usa a Biblioteca" à Biblioteca para produzir uma obra contendo partes da Biblioteca e distribui-la de acordo com os termos de sua escolha, desde que estes termos permitam modificações na obra para uso próprio por parte do cliente e engenharia reversa para depuração dessas modificações.

Em cada cópia da obra, você terá de colocar um aviso, em destaque, de que a Biblioteca foi usada e que ela e seu uso estão cobertos por esta Licença. Você deverá fornecer uma cópia desta Licença. Se, durante a execução, a obra exibir avisos ou notificações de direitos autorais (ou copyright), você terá de incluir, entre eles, o aviso de direitos autorais (ou copyright) referente à Biblioteca, bem como uma referência direcionando o usuário para a cópia desta Licença. Além disso, você dever tomar ao menos uma das seguintes providências:

**a)** Incluir na obra todo o código-fonte da Biblioteca, passível de leitura pela máquina, incluindo quaisquer modificações que foram usadas na obra (as quais devem ser distribuídas conforme as

Cláusulas 1 e 2 acima); e, se a obra for um executável ligado à Biblioteca, com toda a "obra que usa a Biblioteca" passível de leitura pela máquina, como código-objeto e/ou código-fonte, de modo que o usuário possa modificar a biblioteca e, depois, religar para produzir um executável modificado contendo a Biblioteca modificada. (Fica entendido que o usuário que modificar o conteúdo dos arquivos de definições da Biblioteca não necessariamente será capaz de recopilar o aplicativo para usar as definições modificadas).

**2)** Usar um mecanismo adequado de biblioteca compartilhada para ligar com a Biblioteca. Um mecanismo adequado é aquele que (1) usa, ao tempo da execução, uma cópia da biblioteca já presente no sistema do computador do usuário, e (2) irá operar adequadamente com uma versão modificada da biblioteca, se o usuário instalar uma, desde que a versão modificada seja compatível com a interface da versão com a qual a obra foi feita.

**3)** Incluir na obra uma oferta por escrito, válida por pelo menos 3 anos, oferecendo ao mesmo usuário os materiais especificados na letra "a" da Cláusula 6 acima, por um custo não superior ao custo de fazer esta distribuição.

**4)** Se a distribuição da obra for feita com a permissão de acesso para copiar, a partir de um local designado, oferecer acesso equivalente para copiar os materiais acima especificados, a partir do mesmo local.

**5)** Certificar-se se o usuário já recebeu uma cópia desses materiais ou de que você já enviou uma cópia a esse usuário.

Para um executável, o formato exigido da "obra que usa a Biblioteca" deve incluir quaisquer dados e programas utilitários necessários para reprodução do executável a partir dele. Todavia, como uma exceção especial, os materiais a serem distribuídos não necessitam incluir algo que seja normalmente distribuído (tanto no formato fonte quanto binário) com os componentes mais importantes (compilador, kernel, e assim por diante) do sistema operacional no qual o arquivo executável é executado, a menos que esse componente, em si, acompanhe o executável.

Pode ocorrer que essa exigência contradiga as restrições da licença de outras bibliotecas proprietárias que normalmente não acompanham o sistema operacional. Essa contradição significa que você não pode utilizar ambas e a Biblioteca juntas em um executável distribuído por você.

**7.** Você pode colocar dispositivos da biblioteca que sejam uma obra baseada na Biblioteca lado-a-lado em uma única biblioteca junto com outros dispositivos de bibliotecas, desde que uma distribuição separada da obra baseada na Biblioteca e dos outros dispositivos de bibliotecas seja, de outro modo, permitida e desde que você tome uma das seguintes providências:

**1)** Incluir na biblioteca combinada uma cópia dessa obra baseada na Biblioteca sem a combinação com quaisquer outros dispositivos de biblioteca. Essa cópia tem de ser distribuída de acordo com as

condições das cláusulas acima.

**2)** Junto com a biblioteca combinada, fornecer um aviso, em destaque, sobre o fato de que parte dela é uma obra baseada na Biblioteca, e explicando onde encontrar o formato não combinado incluso dessa mesma obra.

**8.** Você não poderá copiar, modificar, sublicenciar, ligar, ou distribuir a Biblioteca, exceto conforme expressamente disposto nesta Licença. Qualquer tentativa de copiar, modificar, sublicenciar, ligar ou distribuir a Biblioteca é inválida, e automaticamente terminará seus direitos sob esta Licença. Todavia, terceiros que tiverem recebido cópias ou direitos de você, de acordo com esta Licença, não terão seus direitos rescindidos, enquanto estes terceiros mantiverem o seu pleno cumprimento.

**9.** Você não é obrigado a aceitar esta Licença, se você não a assinou. Entretanto, nada mais concede a você permissão para modificar ou distribuir a Biblioteca ou suas obras derivadas. Esses atos são proibidos por lei se você não aceitar esta Licença. Portanto, ao modificar ou distribuir a Biblioteca (ou qualquer obra baseada na Biblioteca), você manifesta sua aceitação desta Licença para fazê-lo, bem como de todos os seus termos e condições para cópia, distribuição ou modificação da Biblioteca ou obras nela baseadas.

**10.** A cada vez que você redistribuir a Biblioteca (ou qualquer obra nela baseada), o receptor automaticamente recebe uma licença do licenciante original para copiar, distribuir, ligar ou modificar a Biblioteca, sujeito a estes respectivos termos e condições. Você não poderá impor quaisquer restrições adicionais ao exercício, pelos receptores, dos direitos concedidos por este instrumento. Você não tem responsabilidade de promover o cumprimento desta licença por parte de terceiros.

**11.** Se, como resultado de uma sentença judicial ou alegação de violação de patente, ou por qualquer outro motivo (não restrito às questões de patentes), forem impostas a você condições (tanto através de mandado judicial, contrato ou qualquer outra forma) que contradigam as condições desta Licença, você não estará desobrigado quanto às condições desta Licença. Se você não puder atuar como distribuidor de modo a satisfazer simultaneamente suas obrigações sob esta licença e quaisquer outras obrigações pertinentes, então, como conseqüência, você não poderá distribuir a Biblioteca de nenhuma forma. Por exemplo, se uma licença sob uma patente não permite a redistribuição por parte de todos aqueles que tiverem recebido cópias, direta ou indiretamente de você, sem o pagamento de royalties, então, a única forma de cumprir tanto com esta exigência quanto com esta licença será deixar de distribuir, por completo, a Biblioteca.

Se qualquer parte desta Cláusula for considerada inválida ou não executável, sob qualquer circunstância específica, o restante da cláusula deverá continuar a ser aplicado e a cláusula, como um todo, deverá ser aplicada em outras circunstâncias.

Esta cláusula não tem a finalidade de induzir você a infringir quaisquer patentes ou direitos de propriedade, nem de contestar a validade de quaisquer reivindicações deste tipo; a única finalidade desta cláusula é proteger a integridade do sistema de distribuição do software livre, o qual é implementado mediante práticas de licenças públicas. Muitas pessoas têm feito generosas contribuições à ampla gama de software distribuído através desse sistema, confiando na aplicação consistente deste sistema; cabe ao autor/doador decidir se deseja distribuir software através de qualquer outro sistema e um licenciado não pode impor esta escolha.

Esta cláusula visa deixar absolutamente claro o que se acredita ser uma conseqüência do restante desta Licença.

**12.** Se a distribuição e/ou uso da Biblioteca for restrito em determinados países, tanto por patentes ou por interfaces protegidas por direito autoral, o titular original dos direitos autorais que colocar a Biblioteca sob esta Licença poderá acrescentar uma limitação geográfica de distribuição explícita excluindo esses países, de modo que a distribuição seja permitida somente nos países ou entre os países que não foram excluídos dessa forma. Nesse caso, esta Licença passa a incorporar a limitação como se esta tivesse sido escrita no corpo desta Licença.

**13.** A Free Software Foundation poderá, de tempos em tempos, publicar versões revisadas e/ou novas da Licença pública geral menor. Essas novas versões serão semelhantes em espírito à presente versão, podendo, porém, ter diferenças nos detalhes, para tratar de novos problemas ou preocupações.

Cada versão recebe um número distinto de versão. Se a Biblioteca especificar um número de versão desta Licença, aplicável à Biblioteca ou a "qualquer versão posterior", você terá a opção de seguir os termos e as condições tanto daquela versão como de qualquer versão posterior publicada pela Free Software Foundation. Se a Biblioteca não especificar um número de versão da licença, você poderá escolher qualquer versão já publicada pela Free Software Foundation.

**14.** Se você desejar incorporar partes da Biblioteca em outros programas livres cujas condições de distribuição sejam incompatíveis com estas, escreva ao autor para solicitar permissão. Para software cujos direitos autorais pertencerem à fundação Free Software Foundation, escreva à fundação; algumas vezes, fazemos exceções nesse sentido. Nossa decisão será guiada pelos dois objetivos de preservar a condição livre de todos os derivados de nosso software livre e de promover o compartilhamento e reutilização de softwares, de modo geral.

#### **EXCLUSÃO DE GARANTIA**

**15.** COMO A BIBLIOTECA É LICENCIADA SEM CUSTO, NÃO HÁ NENHUMA GARANTIA PARA A BIBLIOTECA, NO LIMITE PERMITIDO PELA LEI APLICÁVEL. EXCETO QUANDO DE OUTRA FORMA ESTABELECIDO POR ESCRITO, OS TITULARES DOS DIREITOS AUTORAIS E/OU OUTRAS PARTES FORNECEM A BIBLIOTECA "NO ESTADO EM QUE SE ENCONTRA", SEM

NENHUMA GARANTIA DE QUALQUER TIPO, TANTO EXPRESSA COMO IMPLÍCITA, INCLUINDO, ENTRE OUTRAS, AS GARANTIAS IMPLÍCITAS DE COMERCIABILIDADE E ADEQUAÇÃO PARA UMA FINALIDADE ESPECÍFICA. O RISCO INTEGRAL QUANTO À QUALIDADE E O DESEMPENHO DA BIBLIOTECA É ASSUMIDO POR VOCÊ. CASO A BIBLIOTECA CONTENHA DEFEITOS, VOCÊ ARCARÁ COM OS CUSTOS DE TODOS OS SERVIÇOS, REPAROS OU CORREÇÕES NECESSÁRIAS.

**16.** EM NENHUMA CIRCUNSTÂNCIA, A MENOS QUE EXIGIDO PELA LEI APLICÁVEL OU ACORDADO POR ESCRITO, QUALQUER TITULAR DE DIREITOS AUTORAIS OU QUALQUER OUTRA PARTE QUE POSSA MODIFICAR E/OU REDISTRIBUIR A BIBLIOTECA, CONFORME PERMITIDO ACIMA, SERÁ RESPONSÁVEL PARA COM VOCÊ POR DANOS, INCLUINDO ENTRE OUTROS QUAISQUER DANOS GERAIS, ESPECIAIS, FORTUITOS OU EMERGENTES, ADVINDOS DO USO OU IMPOSSIBILIDADE DE USO DA BIBLIOTECA (INCLUINDO, ENTRE OUTROS, PERDA DE DADOS, DADOS SENDO GERADOS DE FORMA IMPRECISA, PERDAS SOFRIDAS POR VOCÊ OU TERCEIROS OU A IMPOSSIBILIDADE DA BIBLIOTECA DE OPERAR COM QUALQUER OUTRO SOFTWARE), MESMO QUE ESSE TITULAR, OU OUTRA PARTE, TENHA SIDO AVISADO SOBRE A POSSIBILIDADE DESSES DANOS.

#### **FIM DOS TERMOS E CONDIÇÕES**

# **Índice remissivo**

## **Símbolos**

% Auto *[5-10](#page-42-0)*, *[6-11](#page-65-0)*

### **A**

Acrescentar Imagens ao Documento Existente *[5-](#page-44-0) [12](#page-44-0)*, *[6-14](#page-68-0)* Aplicativo de serviços de digitalização da Web, acesso *[2-1](#page-14-0)* arquivos de digitalização, exclusão *[6-18](#page-72-1)* arquivos de imagem download *[4-7](#page-30-0)*, *[5-19](#page-51-0)* exclusão *[5-20](#page-52-0)* tempo de expiração *[5-19](#page-51-1)*

#### **B**

botão Atualizar *[4-3](#page-26-0)*, *[4-4](#page-27-0)* botão Cancelar *[5-3](#page-36-0)* botão Digitalização de Rede *[4-2](#page-25-0)* botão Limpar Tudo *[4-1](#page-24-0)* botão Próximo Original *[4-6](#page-29-0)* botão Restaurar *[5-3](#page-36-1)* botão Todos os Serviços *[4-2](#page-25-1)* botão Último Original *[4-6](#page-29-1)*

# **C**

campo Proprietário do Modelo *[5-11](#page-43-0)* Clarear/Escurecer *[5-7](#page-40-0)*, *[6-8](#page-62-0)* Contraste *[5-7](#page-40-1)*, *[6-8](#page-62-1)* cópia de modelos e pastas *[5-13](#page-45-0)*

#### **D**

Descrição do Modelo *[2-6](#page-18-0)*, *[3-3](#page-22-0)*, *[4-3](#page-26-1)*, *[5-14](#page-46-0)*

digitalização a partir do Recirculador de originais *[4-5](#page-28-0)* Vidro de originais *[4-6](#page-29-2)* disco de serviços de digitalização limpeza *[6-18](#page-72-2)* manutenção *[6-16](#page-70-0)* DocuSP, reinicialização *[7-2](#page-76-0)* download arquivos de imagem *[5-19](#page-51-0)* restrições *[5-19](#page-51-2)*

#### **E**

edição de modelos *[5-2](#page-35-0)* exclusão arquivos de digitalização *[6-18](#page-72-1)* arquivos de imagem *[5-20](#page-52-0)* modelos e pastas *[5-17](#page-49-0)* Exposição Automática *[5-7](#page-40-2)*, *[6-9](#page-63-0)*

#### **F**

Formato de Arquivo *[5-4](#page-37-0)*, *[6-5](#page-59-0)* formato de arquivo JPEG *[5-5](#page-38-0)*, *[6-6](#page-60-0)* formato de arquivo PDF *[5-5](#page-38-1)*, *[6-6](#page-60-1)* Formato de Arquivo, restrições *[5-4](#page-37-0)*, *[5-5](#page-38-2)*, *[5-6](#page-39-0)*, *[5-12](#page-44-0)* Formato de Saída Nome do Arquivo da Imagem *[5-11](#page-43-1)*, *[6-13](#page-67-0)* Nome do Objeto do Documento *[5-11](#page-43-2)*, *[6-13](#page-67-1)* Norma do Nome do Documento Duplicado *[5-](#page-44-1) [12](#page-44-1)*, *[6-13](#page-67-2)* Registro de Trabalhos *[6-14](#page-68-1)* Funções do administrador *[6-1](#page-56-0)*

#### **G**

Gerar Novo Nome Automaticamente *[5-13](#page-45-1)*, *[6-14](#page-68-2)*

#### *Índice remissivo*

Guia Digitalização Básica *[6-5](#page-59-1)* guia Digitalização Básica *[5-4](#page-37-1)* guia Formato de Saída *[5-11](#page-43-3)*, *[6-12](#page-66-0)* guia Modelo de Trabalho *[4-2](#page-25-2)* guia Opções de Digitalização *[5-8](#page-41-0)*, *[6-10](#page-64-0)* guia Qualidade de Imagem *[5-6](#page-39-1)*, *[6-8](#page-62-2)* guias de propriedades *[5-2](#page-35-1)* guias de propriedades do modelo *[5-2](#page-35-1)*

#### **I**

Ir para 001 - 250 *[4-3](#page-26-2)*

#### **L**

lista de modelos *[4-3](#page-26-3)* lista de modelos e pastas *[5-1](#page-34-0)*, *[6-1](#page-56-1)* lista do modelo *[2-2](#page-15-0)*

#### **M**

Menu Documento *[2-5](#page-18-1)* menu Documento *[4-7](#page-30-1)* Menu Exibir *[2-5](#page-17-0)*, *[6-1](#page-56-2)* Menu Pastas *[2-5](#page-17-1)* menu Pastas *[5-2](#page-35-2)* modelos acesso na DocuColor 250 *[4-1](#page-24-1)* utilização do Aplicativo de serviços de digitalização da Web *[2-2](#page-15-0)* cópia *[5-13](#page-45-0)* criação *[3-1](#page-20-0)* edição *[5-2](#page-35-0)* exclusão *[5-17](#page-49-0)* lista *[5-1](#page-34-0)*, *[6-1](#page-56-1)* renomeação *[5-15](#page-47-0)* Modo de Cor *[5-5](#page-38-3)*, *[6-6](#page-60-2)* Modo de Cor, restrições *[5-5](#page-38-2)*

#### **N**

Nitidez *[5-7](#page-40-3)*, *[6-9](#page-63-1)* Nome do Arquivo da Imagem *[5-11](#page-43-1)*, *[6-13](#page-67-0)* Nome do Objeto do Documento *[5-11](#page-43-2)*, *[6-13](#page-67-1)* Norma do Nome do Documento Duplicado *[5-12](#page-44-1)*, *[6-](#page-67-2) [13](#page-67-2)*

#### **O**

Opções de Digitalização Originais de 2 Lados *[5-10](#page-42-1)*, *[6-11](#page-65-1)* Originais de Tamanhos Diferentes *[5-10](#page-42-2)*, *[6-12](#page-66-1)* Redução/Ampliação *[5-10](#page-42-3)*, *[6-11](#page-65-2)* Resolução de Digitalização *[5-8](#page-41-1)*, *[6-10](#page-64-1)* Tamanho de Digitalização *[5-8](#page-41-2)*, *[6-11](#page-65-3)* opções do trabalho de digitalização, configuração *[6-16](#page-70-1)* Originais de 2 Lados *[5-6](#page-39-2)*, *[5-10](#page-42-1)*, *[6-7](#page-61-0)*, *[6-11](#page-65-1)* Originais de Tamanhos Diferentes *[5-10](#page-42-2)*, *[6-12](#page-66-1)* originais, 2 lados *[5-6](#page-39-2)*, *[5-10](#page-42-1)*, *[6-7](#page-61-0)*, *[6-11](#page-65-1)*

#### **P**

padrões do modelo, configuração *[6-2](#page-57-0)* padrões, configuração *[6-2](#page-57-0)* página de pastas de digitalização e modelos, descrição *[2-4](#page-17-2)* Pasta de documentos *[4-7](#page-30-2)* pastas cópia *[5-13](#page-45-0)* exclusão *[5-17](#page-49-0)* lista *[5-1](#page-34-0)*, *[6-1](#page-56-1)* renomeação *[5-15](#page-47-0)* Pré-ajuste *[5-10](#page-42-4)*, *[6-11](#page-65-4)* Preferências *[6-15](#page-69-0)* propriedades do disco do sistema *[6-18](#page-72-3)*

# **Q**

Qualidade de Compactação *[5-5](#page-38-4)*, *[6-6](#page-60-3)* Qualidade de Imagem Clarear/Escurecer *[5-7](#page-40-0)*, *[6-8](#page-62-0)* Contraste *[5-7](#page-40-1)*, *[6-8](#page-62-1)* Exposição Automática *[5-7](#page-40-2)*, *[6-9](#page-63-0)* Nitidez *[5-7](#page-40-3)*, *[6-9](#page-63-1)*

### **R**

Recirculador de originais, digitalização a partir do *[4-](#page-28-0) [5](#page-28-0)* Redução/Ampliação *[5-10](#page-42-3)*, *[6-11](#page-65-2)* % Auto *[6-11](#page-65-0)* Pré-ajuste *[6-11](#page-65-4)* Variável *[6-11](#page-65-5)* Reforçar Nomes Exclusivos *[5-12](#page-44-2)*, *[6-14](#page-68-3)*

Registro de Trabalhos *[5-13](#page-45-2)*, *[6-14](#page-68-1)* reinicialização da DocuSP e do servidor da Web *[7-2](#page-76-0)* renomeação de modelos e pastas *[5-15](#page-47-0)* requisitos hardware *[1-2](#page-11-0)* software *[1-2](#page-11-1)* requisitos de hardware *[1-2](#page-11-0)* requisitos de software *[1-2](#page-11-1)* Resolução de Digitalização *[5-8](#page-41-1)*, *[6-10](#page-64-1)* Restaurar Padrões Xerox *[6-15](#page-69-1)* restrições Acrescentar Imagens ao Documento Existente *[5-12](#page-44-0)* download de arquivos *[5-19](#page-51-2)* Formato de Arquivo *[5-4](#page-37-0)*, *[5-5](#page-38-2)*, *[5-6](#page-39-0)*, *[5-12](#page-44-0)* modelo *[5-2](#page-35-3)*, *[5-4](#page-37-2)* Modo de Cor *[5-5](#page-38-2)* Tipo de Original *[5-6](#page-39-0)* usuário *[2-3](#page-16-0)*, *[3-1](#page-20-1)*, *[5-1](#page-34-1)*, *[5-3](#page-36-2)* restrições ao usuário *[2-3](#page-16-0)*, *[3-1](#page-20-1)*, *[5-1](#page-34-1)*, *[5-3](#page-36-2)* restrições de modelo *[5-2](#page-35-3)*, *[5-4](#page-37-2)*

# **S**

servidor da Web, reinicialização *[7-2](#page-76-0)* Sobrescrever Documento Existente *[5-12](#page-44-3)*, *[6-13](#page-67-3)*

# **T**

Tamanho de Digitalização *[5-8](#page-41-2)*, *[6-11](#page-65-3)* TIFF com Uma Página *[5-5](#page-38-5)*, *[6-6](#page-60-4)* TIFF com Várias Páginas *[5-4](#page-37-3)*, *[6-5](#page-60-5)* Tipo de Original *[5-6](#page-39-3)*, *[6-7](#page-61-1)* Tipo de Original, restrições *[5-6](#page-39-0)*

### **V**

Variável *[5-10](#page-42-5)*, *[6-11](#page-65-5)* Vidro de originais, digitalização a partir do *[4-6](#page-29-2)*

# OBSERVAÇÃO IMPORTANTE

A legislação brasileira proíbe a reprodução de livros e obras protegidas sem a permissão do autor.

Os infratores estão sujeitos às punições nos termos do Art. 184 do Código Penal, que prevê pena de reclusão, além de multa e apreensão das reproduções fraudulentas.